# **Table of Contents**

<span id="page-0-0"></span>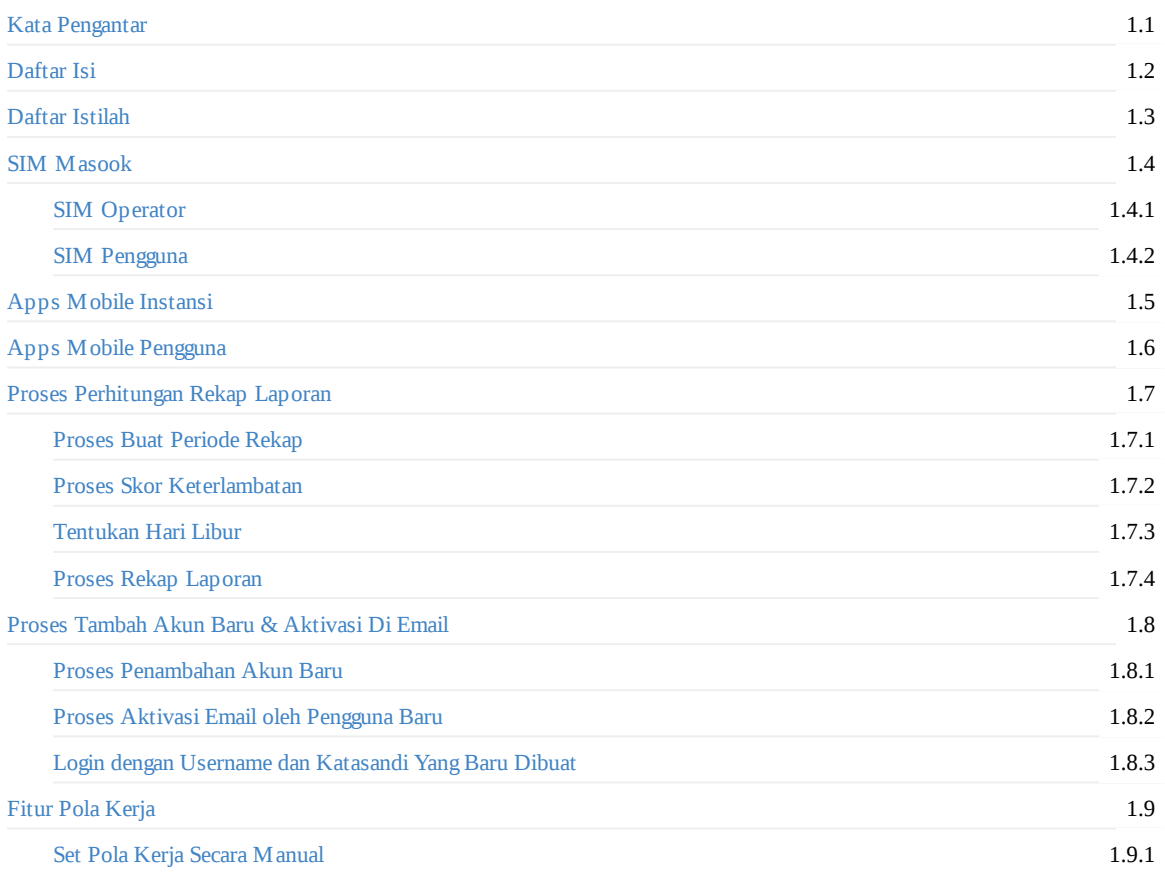

# <span id="page-1-0"></span>**Kata Pengantar**

Masook adalah sistem layanan presensi biometrik online yang menggunakan *face detection and lifeness detection* sebagai autentikasi. Namun untuk mendukung proses presensi agar tetap dapat dilakukan meskipun tidak ada jaringan internet. Maka Masook memiliki fitur untuk dapat presensi saat kondisi offline. Masook sendiri terdiri dari SIM (Sistem Informasi Manajemen) untuk melakukan pengelolaannya dan juga Mobile Apps yang digunakan untuk melakukan aktivitas presensi. Salah satu pengguna Masook ini adalah Instansi BKPSDM Kab Kotabaru.

Apa saja yang bisa dilakukan oleh Masook pada Instansi BKPSDM Kab Kotabaru? Di Mobile Apps bisa dilakukan beberapa proses berikut:

- Autentikasi wajah presensi
- Identifikasi dan potret wajah pengguna  $\bullet$
- Sinkronisasi Jadwal  $\bullet$
- Pilih Organisasi atau Instansi
- Presensi dengan gawai instansi atau pribadi
- Presensi secara massal di berbagai area
- Presensi kondisi offline maupun online
- Cek riwayat presensi, dll

Untuk di SIM, yang dapat dilakukan adalah:

- Mengatur geo location area presensi
- Penentuan multi lokasi instansi
- Dasbor data dan monitoring
- Mengelola pengguna dan organisasi
- Mengatur jadwal dan jam kerja
- Laporan presensi berkala
- $\bullet$ Riwayat presensi pengguna
- Approval presensi manual

Yuk, berlangganan dan rasakan kemudahannya!

Kunjungi kami di https://masook.id

# <span id="page-2-0"></span>**Daftar Istilah**

**SIM Masook** Merupakan kepanjangan dari Sistem Informasi Manajemen. Suatu interface layanan pada sistem, yang di dalamnya dapat digunakan untuk mengelola dan melakukan pengaturan tertentu pada layanan Masook. Supaya sesuai dengan kebutuhan suatu Instansi.

**Apps Personal Masook** Disebut juga sebagai Aplikasi Gawai Pribadi. Dimana dengan Apps personal ini nanti, pengguna dapat melakukan presensi dengan masing-masing perangkat/gawai (ponsel) yang dia miliki. Apps Personal didapat dengan mengunduh pada platform PlayStore kemudian menginstallnya. Untuk menggunakannya, pengguna wajib mengunduh terlebih dahulu, login serta telah terdaftar sebagai pengguna pada SIM

**Apps Instansi Masook** Aplikasi mobile ini berbeda dengan Apps Personal Masook. Perbedaannya hanya terletak pada pengaplikasian penggunaannya saja. Dimana Apps Instansi Masook ini digunakan sebagai perangkat presensi di kantor/gedung suatu instansi berada. Penggunaannya tidak perlu login. Apps Instansi Masook ini dapat digunakan jika suatu saat pengguna terpaksa tidak dapat menggunakan ponsel pribadinya

**Operator Instansi** Pihak yang ditugasi untuk melakukan pengelolaan Masook pada suatu instansi. Tugasnya meliputi di antaranya melakukan pengaturan pada SIM dan memberikan laporan-laporan yang dapat diketahui pada SIM

**Pengguna** Pihak lain yang menggunakan layanan Masook di luar tugas-tugas yang ada pada Operator. Pada suatu instansi, dapat disebut juga pengguna ini adalah para pegawai yang menggunakan layanan Masook.

**Enrollment** Proses tangkap data wajah pengguna untuk pertama kalinya. Dalam proses presensi biometrik, tentunya diperlukan database wajah awal yang dipakai sebagai acuan dalam proses pencocokan data wajah. Proses pengambilan data wajah pertama kali itulah yang disebut sebagai Enrollment. Enrollment dapat dilakukan menggunakan Apps Instansi Masook atau Apps Personal Masook.

**Presensi Biometrik** Kegiatan presensi dengan pencocokan data wajah pengguna menggunakan sistem layanan Masook. Dimana secara teknis prosesnya dilakukan secara *realtime-online* serta membutuhkan jaringan internet.

**Presensi Swafoto** Presensi yang dapat dilakukan oleh pengguna, ketika terkendala jaringan internet. Prosesnya dilakukan seperti melakukan foto selfie kemudian data wajah foto selfie tersebut dikirim oleh sistem masook secara otomatis, pada saat apps masook terhubung dengan internet

### <span id="page-3-0"></span>**SIM Masook**

SIM Masook adalah layanan interface (antar muka) yang merupakan bagian dari Layanan Sistem Masook. Semua akses fitur dan modul sendiri dibedakan dalam setiap hak aksesnya. Hak akses yang dapat menikmati layanan SIM Masook sendiri disendirikan dalam beberapa aktor atau peran.

Adapun beberapa peran tersebut di antaranya terbagi dalam:

- 1. Admin Utama (Admin Pemerintah) Seseorang yang ditunjuk, untuk mengatur akses layanan Masook di instansi-instansi yang ada di Pemerintahan. Dapat dikatakan sebagai admin pusat di suatu pemerintahan
- 2. Operator Instansi (Operator Instansi Pemerintahan) Pihak yang ditunjuk pada masing masing instansi pemerintahan, yang nantinya bertugas mengatur layanan Masook pada pemerintahan di mana dia bertugas
- 3. Pengguna (Para Pegawai) Para pegawai yang menggunakan layanan presensi Masook

### <span id="page-4-0"></span>**SIM Operator (Admin Utama & Operator Instansi)**

SIM Operator dapat dipisah dalam dua bagian, dipisah dalam hak akses untuk admin utama dan operator instansi. Perbedaannya terletak pada fitur dan modul pada masing masing hak akses.

Adapun beberapa panduan dan penjelasan lebih detail sebagaimana berikut:

### **Operator Masuk dan Keluar SIM Masook**

- 1. Akses halaman masuk SIM Masook pada tautan https://sim.masook.id
- 2. Inputkan Nama Pengguna (*username*) dan Kata Sandi (*password*) kemudian tekan tombol **Masuk**.
- 3. Sedangkan untuk keluar, maka cukup dengan tekan gambar profil pada pojok kanan atas kemudian tekan tombol **Keluar**

### **Admin Utama Mendapatkan Akses [Layanan](https://sim.masook.id) yang Diperoleh oleh Operator Instansi (***view only***)**

Semua layanan yang didapat oleh Operator Instansi maka didapat juga oleh Admin Utama dan tidak sebaliknya. Namun akses tersebut terbatas pada melihat saja aksesnya. Tidak dapat melakukan tambah atau hapus bahkan edit pada hak akses yang memang tidak seyogyanya diakses oleh Admin Utama

#### **Admin Utama Membuat & Menghapus Instansi Baru**

Admin Pemerintah dapat melakukan pengaturan di SIM Masook, jika terdapat Instansi Pemerintahan daerah yang akan menggunakan layanan Masook. Artinya pada setiap instansi pemerintah daerah memiliki akses privat dan terpisah sendiri-sendiri pada layanan Masook. Namun tetap kontrolnya pada Admin Pemerintah.

Adapun tata cara membuat dan menghapus instansi baru sebagai berikut:

- 1. Pada halaman beranda. Silakan untuk klik tombol **Pilih Organisasi**
- 2. Kemudian pilih modul **Tambah Organisasi Baru**
- 3. Inputkan semua data intansi pemerintah tersebut hingga langkah terakhir. Kemudian tekan **Simpan**

Sebagai informasi tambahan bahwa yang disebut sebagai **Atribut Intansi/Organisasi** adalah info tambahan yang digunakan sebagai variabel yang dibutuhkan dan akan muncul saat menambahkan pengguna. Contohnya seperti butuh informasi tentang NIP, Golongan Kepegawaian, dst. Maka pada step Detail Organisasi, inputkan atribut tersebut.

- 4. Proses hapus instansi dapat dilakukan, apabila semisal suatu instansi pemerintahan tidak ingin menggunakan layanan Masook kembali. Cara dengan pilih instansi yang ingin dihapus
- 5. Masuk pada menu **Profil**
- 6. Gulir ke bawah, kemudian tekan tombol **Hapus Organisasi**
- 7. Kemudian akan muncul informasi konfirmasi. Tekan **YA** untuk menyetujui proses hapus, dan tekan **TIDAK** untuk sebaliknya

### **Admin Utama Menambahkan Akun Operator Instansi Baru**

Setelah proses membuat atau menambah instansi baru. Maka langkah selanjutnya yang harus dilakukan oleh admin utama adalah membuat akun untuk operator instansi baru tersebut.

- 1. Pilih modul **Kelola Anggota** kemudian klik **Daftar**
- 2. Pilih tombol Plus **(+)** Lanjutkan dengan input semua data diri seseorang yang telah ditugasi sebagai operator instansi baru tersebut
- 3. Pilih tombol **Simpan** jika sudah sesuai data yang diinput
- 4. Berikan akun tersebut kepada Operator Instansi. Agar mereka dapat mengakses SIM Masook pada Instansi mereka

#### **Operator Instansi Melakukan Konfigurasi Umum untuk Instansinya**

Konfigurasi digunakan untuk melakukan pengaturan layanan masook pada instansinya. Sehingga dapat disesuaikan sesuai kebutuhan setiap instansi, karena setiap instansi tentunya memiliki kebutuhan yang berbeda

- 1. Setelah Anda masuk. Maka pada halaman beranda akan muncul tombol untuk langsung melakukan konfigurasi. Tekan tombol **Konfigurasi** tersebut
- 2. Masing-masing konfigurasi memiliki kegunaan yang berbeda-beda. Di samping itu, konfigurasi juga dibagi menjadi dua bagian. Yaitu konfigurasi penjadwalan dan konfigurasi pada perangkat pengguna (Apps Personal)

#### **Operator Instansi Menambah Lokasi Presensi dan Edit Data Instansi**

Proses tambah lokasi presensi, dibutuhkan dan penting, apabila dari instansi menuntut agar presensi dengan perangkat personal hanya bisa digunakan pada radius lokasi-lokasi tertentu saja. Di luar pada radius lokasi yang ditambahkan, maka tidak dapat melakukan presensi dengan perangkat personal.

- 1. Pilih menu profil.
- 2. Gulir ke bawah dan tekan tombol **Tambah Lokasi**
- 3. Lakukan pencarian lokasi pada peta. Kemudian **Simpan**
- 4. Sedangkan untuk melakukan edit profil instansi bisa dengan tekan ikon pensil
- 5. Lakukan perubahan data instansi sesuai kebutuhan. Kemudian **Simpan**

#### **Operator Instansi Menambahkan Akun Pegawai di Instansinya**

- 1. Pilih menu **Kelola Anggota** dan pilih **Daftar**
- 2. Pilih tombol Plus **(+)** Lanjutkan dengan input semua data diri pegawai yang dimaksud
- 3. Pilih tombol **Simpan** jika sudah sesuai data yang diinput
- 4. Berikan akun tersebut kepada pegawai yang bersangkutan. Akun tersebut yang nantinya dipakai untuk masuk/login pada perangkat personal (Apps Personal) dan SIM Masook

### **Operator Instansi Melakukan Kelola Jam Kerja**

Jam kerja dibutuhkan untuk menunjukkan waktu kerja para pegawai. Proses pengaturannya adalah

- 1. Pilih menu **Kelola Instansi**. Kemudian pilih menu **Jam Kerja**. untuk defaultnya maka sudah akan tersedia jam kerja **Reguler** Jam Reguler dianggap sebagai jam kerja yang diterapkan secara umum untuk semua karyawan selama ini. Operator dapat melakukan perubahan jam kerja pada Jam Reguler ini. Dapat juga dengan menambahkan jam kerja baru
- 2. Edit jam kerja reguler, bisa dilakukan dengan pilih menu opsi. Kemudian pilih **Ubah**
- 3. Lakukan penyesuaian pada jam kerja yang ingin diterapkan. Kemudian klik **Simpan**

# <span id="page-6-0"></span>**SIM Pengguna (Pegawai)**

Pengguna/Pegawai juga bisa mengakses SIM Masook. Gunanya untuk melakukan pemantauan terhadap beberapa data dan laporan yang ada pada riwayat diri pegawai yang bersangkutan

### **Pengguna Mengubah Foto Profil Pribadinya dan Cetak QR Code**

- 1. Login dengan akun yang telah diberikan oleh operator
- 2. Pada pojok kanan atas di bagian avatar/foto profil, klik kemudian pilih menu **Profil Akun**
- 3. Terdapat ikon **Kamera** untuk melakukan perubahan foto profil. Sedangkan ikon **Printer** untuk melakukan cetak QR Code

### **Pengguna Dapat Melakukan Enrollment Ulang (Pendataan Data Wajah Ulang)**

- 1. Enrollment ulang kadang diperlukan, apabila data wajah biometrik sebelumnya dianggap tidak valid atau selalu gagal presensi biometrik karena autentikasi wajah gagal. Pilih pada pojok kanan atas di bagian avatar/foto profil
- 2. Pilih menu **Profil Akun**
- 3. Klik tombol **Verifikasi Ulang**
- 4. Jika memang sebelum sudah melakukan proses Enrollment, kemudian ketika diklik tombol **Verifikasi Ulang** tersebut, maka status verifikasi wajah, akan berubah menjadi **Wajah Belum Terverifikasi**

#### **Pengguna Memonitor Informasi pada Beranda**

Pada halaman beranda menampilkan beberapa data yang ada pada instansinya. Diantaranya:

- 1. **Anggota** menampilkan jumlah pegawai secara keseluruhan yang didata pada layanan Masook pada instansi tersebut
- 2. **Perangkat Instansi** menampilkan jumlah perangkat instansi yang ada di instansi tersebut dengan semua status perangkat instansi
- 3. **Sudah Verifikasi Wajah** diambil dari jumlah data pada data anggota yang sudah melakukan enrollment/verifikasi wajah
- 4. **Belum Verifikasi Wajah** diambil dari jumlah data pada data anggota yang belum melakukan enrollment/verifikasi wajah

### **Pengguna Melihat Informasi pada Profil Instansi**

Profil instansi menunjukkan informasi konfigurasi pada instansi pegawai yang bersangkutan. Di samping itu juga bisa melihat lokasi presensi di mana saja, jika memang ingin menerapkan lokasi presensi.

- 1. Untuk melihat detail informasi pada profil instansi, klik menu **Profil**
- 2. Kemudian simak dan cermati informasi pada profil instansi tersebut

#### **Pengguna Melihat Riwayat Kehadiran Pribadinya**

- 1. Pilih menu riwayat kehadiran. Maka selanjutnya akan memunculkan informasi riwayat kehadiran personal pegawai yang bersangkutan
- 2. Bisa dilakukan pencarian dengan memanfaatkan fitur filtrasi

# <span id="page-7-0"></span>**Apps Instansi**

Apps Intansi atau perangkat instansi adalah perangkat yang memang khusus berada di kantor instansi berada. Apps instansi dapat dijadikan sebagai perangkat presensi instansi khususnya bagi yang pegawainya tidak mendukung untuk presensi dengan apps personal

Beberapa kelola dan fungsi serta tahapan yang dapat dilakukan pada apps instansi ini adalah:

### **Unduh Apps Instansi Masook Kabupaten Kotabaru**

Sebelum menggunakan apps instansi, terlebih dahulu diharuskan unduh aplikasi pada Google PlayStore terlebih dahulu.

- 1. Masuk pada PlayStore
- 2. Inputkan kata kunci Masook. Namun pilih yang berwarna Biru
- 3. Klik Unduh atau Download

### **Proses Mendaftarkan Perangkat Instansi**

Mendaftarkan perangkat instansi diperlukan karena dibutuh untuk melakukan verifikasi khusus bagi perangkat yang diproyeksikan menjadi perangkat presensi di letakkan di kantor instansi tersebut.

- 1. Pilih tombol **Lanjut**
- 2. Inputkan Kode Organisasi dan Kode Operator. Dua kode ini berfungsi untuk menandai perangkat tersebut sebagai perangkat presensi masook instansi, dengan yang mendaftarkan adalah operator dengan kode tersebut. Klik **Lanjut**
- 3. Muncul notifikasi konfirmasi. Klik tombol **Daftarkan Perangkat**
- 4. Selesai

#### **Proses Presensi dengan Perangkat Instansi**

Presensi bisa dilakukan dengan 2 cara. Yaitu secara Biometrik, jika memang perangkat presensi instansi terhubung dengan jaringan internet. Dan bisa melakukan presensi dengan Swafoto apabila tidak terhubung dengan jaringan internet

#### **Tata cara Presensi Biometrik**

- 1. Pilih tombol Presensi Biometrik
- 2. Pilih nama Anda
- 3. Lakukan verifikasi wajah. Jika berhasil maka akan muncul informasi pasca verifikasi wajah dengan status berhasil
- 4. Dan masuk pada riwayat presensi terkini di perangkat presensi instansi

### **Tata cara Presensi Swafoto**

- 1. Tampilan tombol akan berubah saat tidak ada jaringan internet. Pilih Presensi Swafoto
- 2. Pilih nama Anda
- 3. Lakukan foto selfie wajah Anda. Kemudian pilih tombol **Kirim**
- 4. Data presensi Anda akan masuk pada menu Unggahan Presensi yang mana nantinya akan otomatis terkirim begitu terhubung dengan internet

#### **Proses Tambah/Enrollment Pengguna dengan Perangkat Instansi**

- 1. Klik menu pada pojok kanan atas
- 2. Pilih menu **Daftarkan Pengguna**
- 3. Inputkan nama operator yang akan mendaftarkan pengguna tersebut. Karena proses enrollment di perangkat instansi harus melalui verifikasi wajah operator terlebih dahulu
- 4. Setelah verifikasi wajah operator yang ingin mendaftarkan selesai. Pilih nama pengguna barunya tersebut (Pastikan sebelumnya telah ditambahkan pada SIM pengguna baru tersebut)
- 5. Lakukan verifikasi/enrollment wajah hingga berhasil

### **Proses Sinkron Jadwal dan Sinkron Data**

Proses sinkron jadwal dan sinkron data dilakukan bilamana Operator melakukan perubahan seperti perubahan konfigurasi, perubahan jadwal atau jam kerja, dll.

- 1. Klik pada pojok kanan atas
- 2. Pilih menu **Sinkron Jadwal** atau pilih menu **Sinkron Data**
- 3. Akan muncul informasi jika Sinkron Berhasil jika memang prosesnya berhasil

# <span id="page-9-0"></span>**Apps Personal**

Apps personal atau perangkat personal adalah aplikasi yang diunduh dan diinstall pada ponsel masing masing pengguna. Gunanya dapat difungsikan sebagai perangkat presensi, sehingga tidak harus melakukan presensi di Apps Instansi. Proses penggunaannya tergantung dengan konfigurasi oleh operator. Karena harus diatur dapat presensi dengan Apps Personal di modul konfigurasi SIM Masook.

Untuk dapat menggunakan Apps personal, setiap pengguna wajib melakukan Login/Masuk terlebih dahulu dengan akun berupa surel/email dan kata sandi/password yang didapatkan dari operator

### **Unduh Apps Personal Masook Kabupaten Kotabaru**

Sebelum menggunakan apps instansi, terlebih dahulu diharuskan unduh aplikasi pada Google PlayStore terlebih dahulu.

- 1. Masuk pada PlayStore
- 2. Inputkan kata kunci Masook Kab Kotabaru
- 3. Klik Unduh atau Download

#### **Proses Presensi dengan Perangkat Personal**

Presensi bisa dilakukan dengan 2 cara. Yaitu secara Biometrik, jika memang perangkat presensi personal terhubung dengan jaringan internet. Dan bisa melakukan presensi dengan Swafoto apabila tidak terhubung dengan jaringan internet

#### **Tata cara Presensi Biometrik**

- 1. Pilih tombol Presensi Biometrik
- 2. Lakukan verifikasi wajah. Jika berhasil maka akan muncul informasi pasca verifikasi wajah dengan status berhasil
- 3. Dan masuk pada riwayat presensi terkini di perangkat presensi personal Anda

### **Tata cara Presensi Swafoto**

- 1. Tampilan tombol akan berubah saat tidak ada jaringan internet. Pilih Presensi Swafoto
- 2. Pilih nama Anda
- 3. Lakukan foto selfie wajah Anda. Kemudian pilih tombol **Kirim**
- 4. Data presensi Anda akan masuk pada menu Unggahan Presensi yang mana nantinya akan otomatis terkirim begitu terhubung dengan internet

### <span id="page-10-0"></span>**Rekap Laporan Presensi**

Rekap Laporan presensi adalah hasil akhir yang dibutuhkan dari adanya aktivitas presensi yang berjalan selama ini. Rekap Laporan presensi ini dapat digunakan sebagai acuan dalam penentuan kebijakan dan perhitungan lainnya.

Sebelum proses rekap laporan itu terwujud dan bisa muncul. Maka perlu dilakukan beberapa proses sebelumnya. Hal ini karena pada rekap laporan, perhitungannya dilakukan secara holistik dengan memperhitungkan beberapa komponen yang ada, semisal hari libur, cuti, ijin dinas, dll. Barulah setelah dilakukan proses perhitungan itu semua, akan muncul rekap laporan yang sesuai dengan kebutuhan yang diperlukan pada setiap instansi

Untuk menghasilkan rekap laporan yang sesuai. Perlu dilakukan beberapa tahapan. Di antaranya:

- 1. Pastikan sudah membuat periode rekap laporan terlebih dahulu
- 2. Pengaturan skor keterlambatan juga pastikan sudah sesuai
- 3. Pastikan data terkait hari libur sudah terupdate semua
- 4. Pastikan data pengguna yang melakukan proses ijin, cuti, dll sudah selesai diproses
- 5. Pastikan proses perubahan presensi yang dilakukan manual melalui Admin juga telah selesai.

Jika beberapa tahapan tersebut telah selesai, maka rekap presensi bisa didapatkan sesuai dengan perhitungan sesuai kebutuhan instansi

### <span id="page-11-0"></span>**Membuat Periode Rekap Laporan**

Periode ini diperlukan untuk ada terlebih dahulu, sebelum suatu proses rekap laporan itu dimunculkan. Periode ini dibuat, untuk menentukan hasil rekap yang dibutuhkan nantinya seperti apa. Proses pembuatan periode ini, juga bisa disesuaikan sesuai dengan waktu tertentu menyesuaikan masing masing instansi. Bisa mingguan, bulanan dll.

Dengan adanya periode ini, maka dapat dihitung menjadi suatu rekap laporan, sesuai dengan yang dibutuhkan berdasarkan perhitungan waktu tertentu yang telah ditentukan.

Adapun tata cara pembuatan periode sebagaimana berikut ini:

1. Lakukan login sebagai admin organisasi pada SIM Masook terlebih dahulu

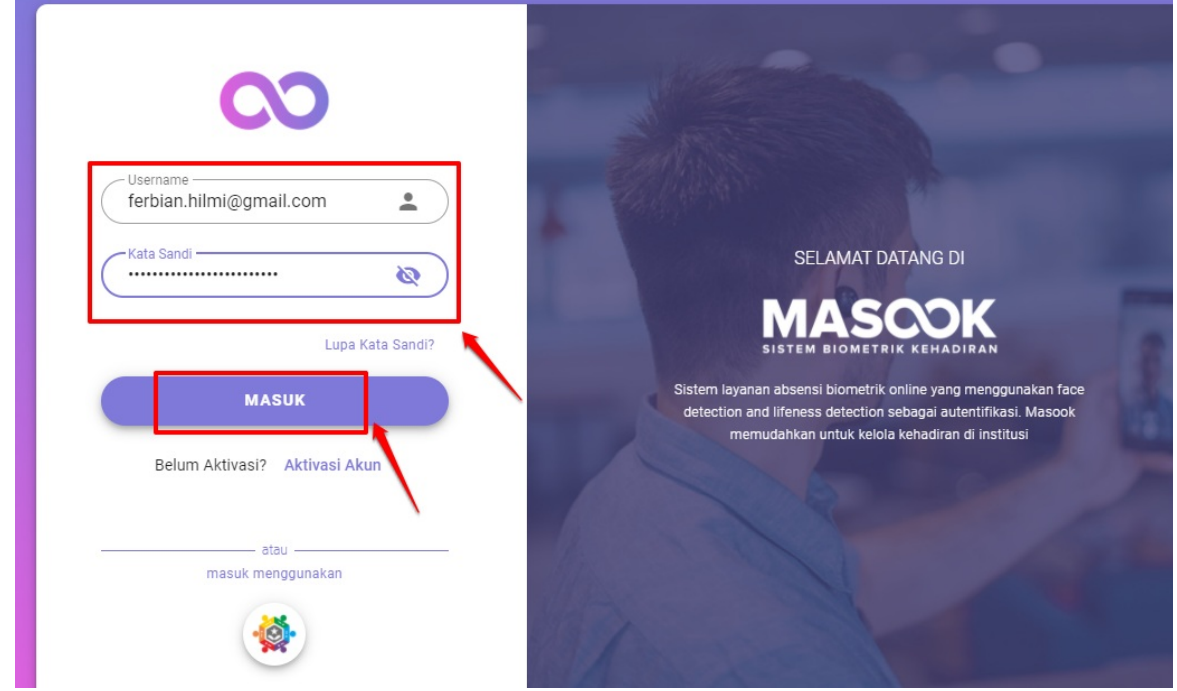

2. Pilih Menu **Kelola Instansi** dan pilih menu **Periode**

| H                         | Beranda                |              | Periode       |                    |                                         | $Q + C$      |
|---------------------------|------------------------|--------------|---------------|--------------------|-----------------------------------------|--------------|
| 開                         | Profil dan Konfigurasi |              | Nama          | Tanggal Awal       | Tanggal Akhir                           |              |
| $\circlearrowright$       | Presensi Swafoto       |              |               |                    |                                         |              |
| $\overset{\bullet}{\sim}$ | Riwayat Kehadiran      |              | Januari 2021  | Senin, 21-12-2020  | Rabu, 20-01-2021                        | ÷<br>$\sim$  |
| Û,                        | Kelola Instansi        |              | Desember 2020 | Sabtu, 21-11-2020  | Minggu, 20-12-2020<br>Jumat, 20-11-2020 | ٠<br>÷       |
|                           | Periode                | ਨਿ           | November 2020 | Rabu, 21-10-2020   |                                         |              |
|                           | Skor Keterlambatan     | $\mathbb{B}$ | Oktober 2020  | Senin, 21-09-2020  | Selasa, 20-10-2020                      |              |
|                           | Jam Kerja              | Ġ            | Foruari 2020  | Selasa, 21-01-2020 | Kamis, 20-02-2020                       |              |
|                           | Hari Libur             | ŏ            | Hal.<br>٠     |                    |                                         | 1 - 5 dari 5 |
|                           | Perangkat Instansi     | Gì           |               |                    |                                         |              |

3. Klik tombol **(+)** untuk melakukan proses tambah periode

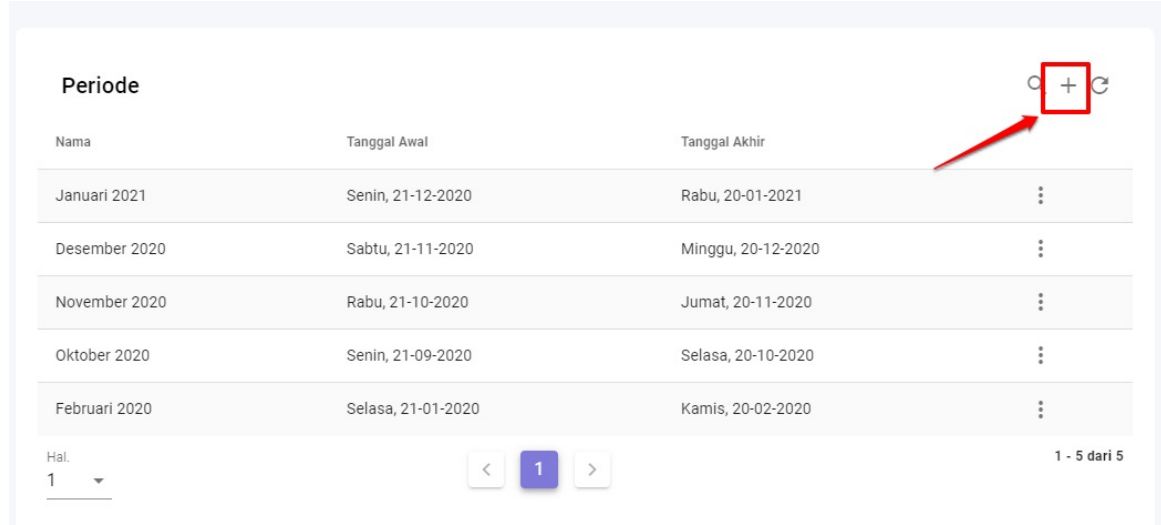

4. Inputkan label dan nama periode tersebut apa (semisal Periode Rekap Januari 2020) kemudian tentukan tanggal mulainya dan tanggal berakhirnya periode tersebut

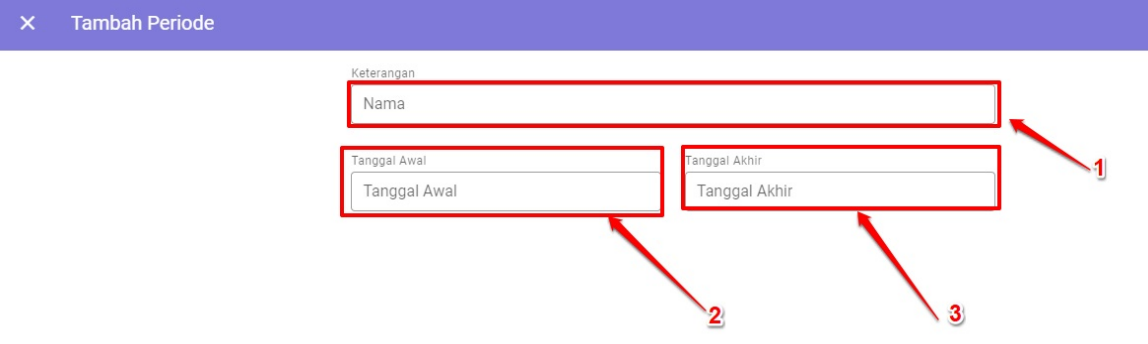

#### 5. Kemudian klik **Simpan**

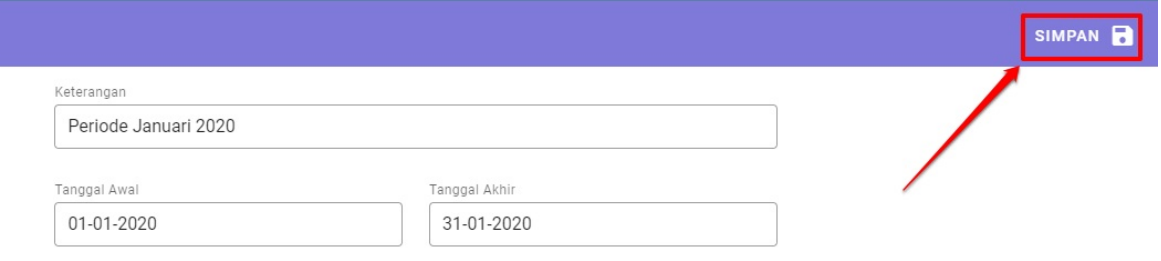

6. Periode yang barusan dibuat, telah berhasil. Dibuktikan dengan tampil pada halaman listing periode yang telah dibuat

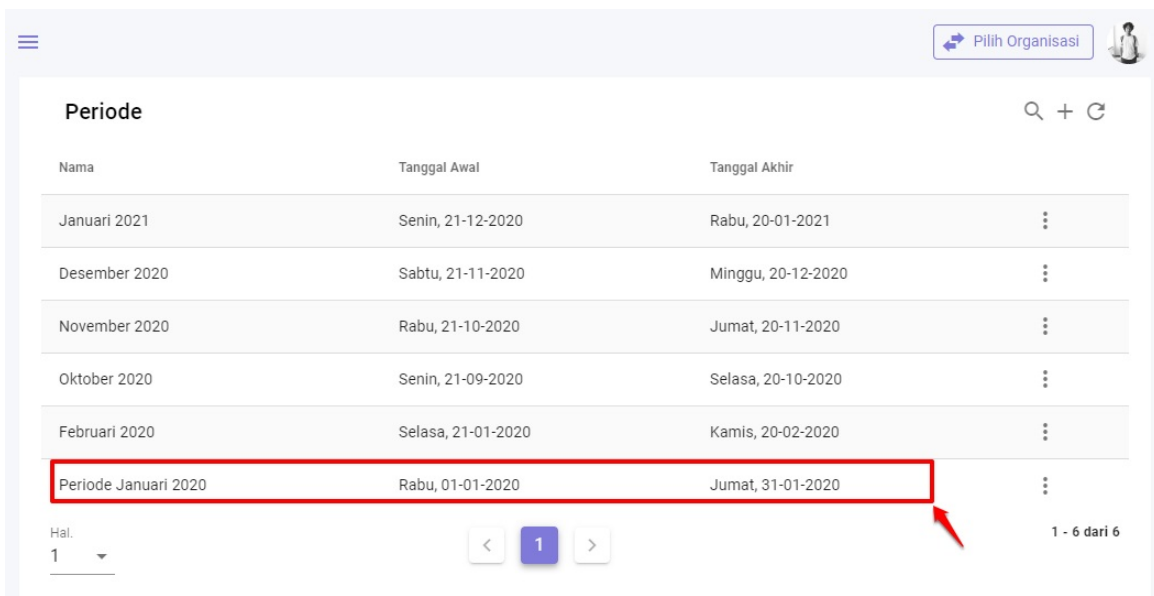

7. Terhadap periode yang telah dibuat, masih tetap dapat dilakukan proses perubahan, dengan klik tombol opsional yang ada di sebelah kanan dan pilih **Ubah**

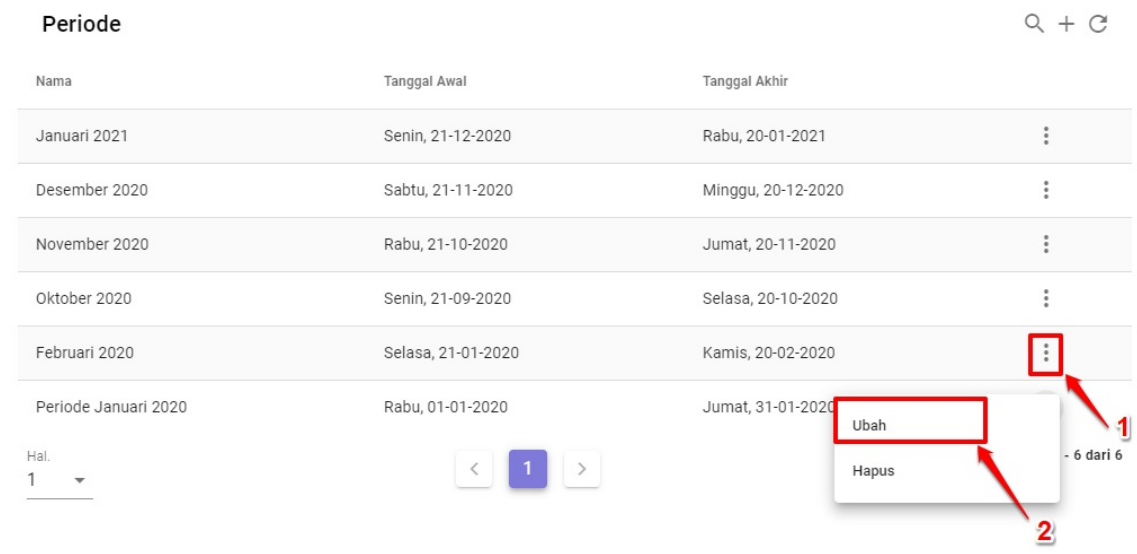

- 8. Kemudian nantinya akan diarahkan pada tampilan sebagaimana poin 4 dan poin 5 di atas.
- 9. Untuk melakukan proses hapus, pada periode yang telah dibuat juga bisa dilakukan. Dengan cara klik tombol opsional yang ada di samping kanan. dan pilih **Hapus**

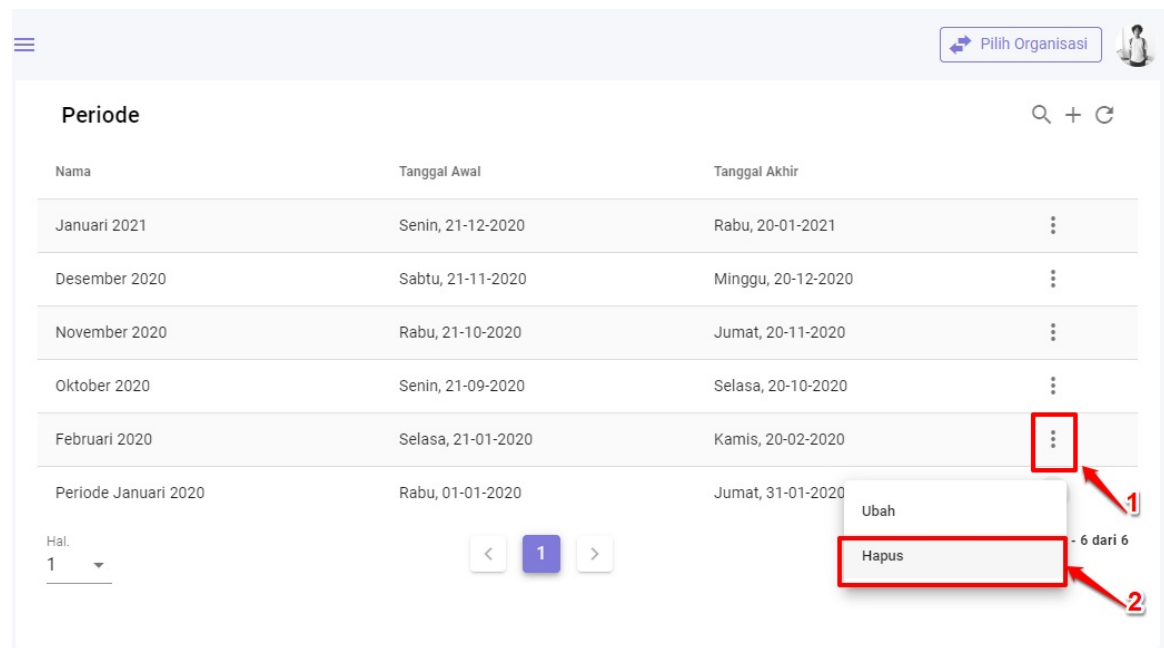

10. Atas periode yang telah dibuat ini. Nantinya akan menjadi pilihan atau listing sebagai acuan sistem melakukan perekapan laporan, ingin mengetahui rekap laporan pada periode mana. Nantinya tinggal pilih saja.

# <span id="page-15-0"></span>**Pengecekan Skor Keterlambatan**

Rekap Laporan dihitung juga dengan memperhitungkan skor keterlambatan yang telah ditetapkan berdasarkan aturan yang ada di instansi. Beberapa instansi tentunya menerapkan perhitungan skor yang berbeda atas setiap keterlambatan. Untuk ini, diperlukan pengaturan skor keterlambatan ini terlebih dahulu.

Skor keterlambatan ini, seyogyanya dilakukan penyesuaian sedari awal. Namun bisa juga disesuaikan di akhir, sebelum proses rekap laporan diproses. Hal ini karena setiap rekap laporan yang keluar, nantinya juga akan memperhitungkan skor keterlambatan yang telah diisi ini.

Adapun proses penyesuaian skor keterlambatan sebagaimana berikut:

1. Lakukan login pada SIM Masook sebagai akun admin organisasi terlebih dahulu

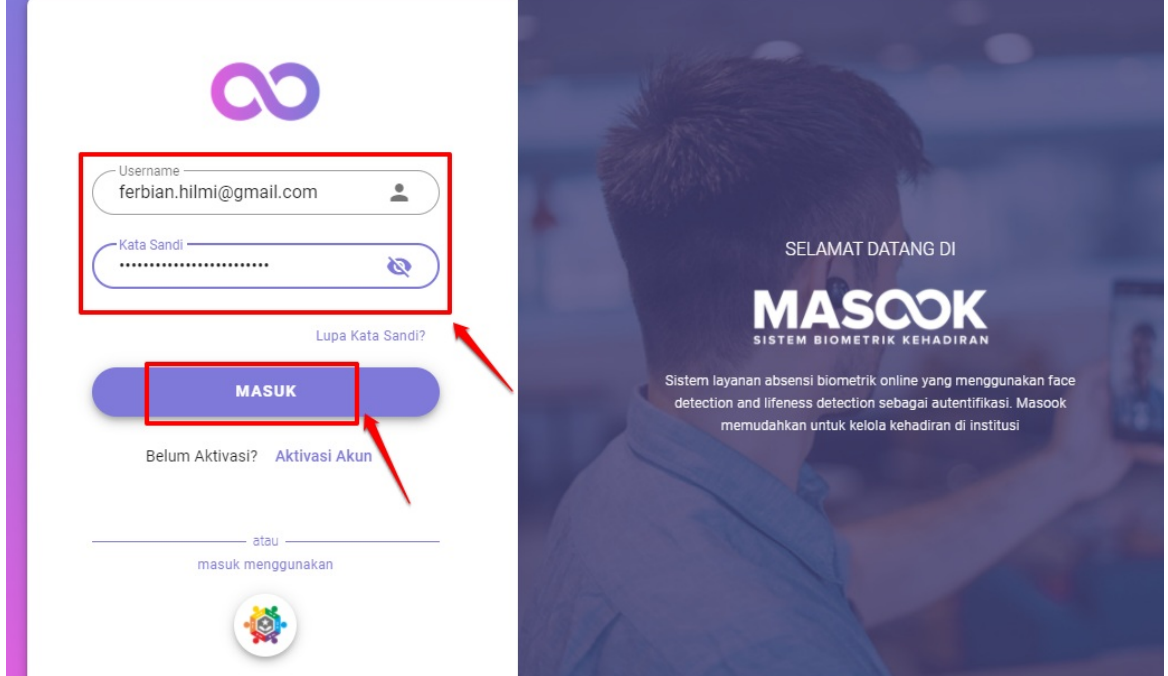

2. Pilih menu **Kelola Instansi** dan pilih menu **Skor Keterlambatan**

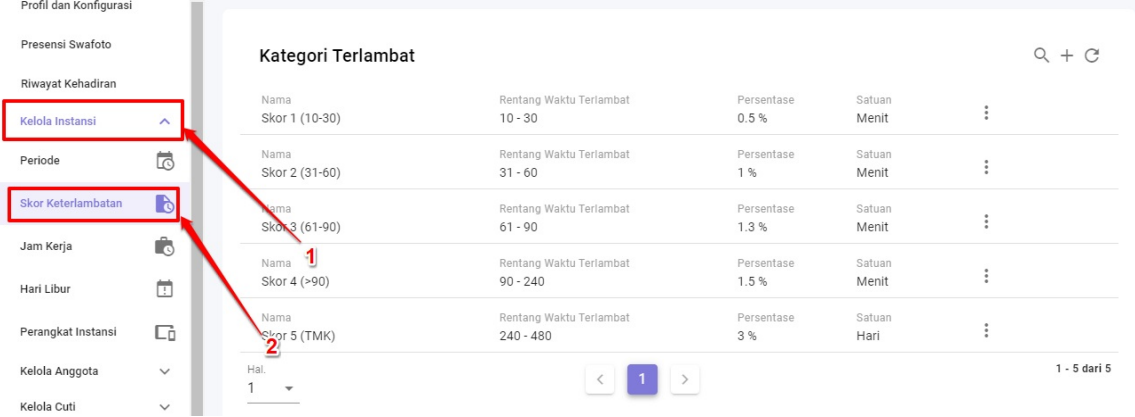

3. Lakukan proses penambahan skor keterlambatan terlebih dahulu, dengan klik tombol **(+)**

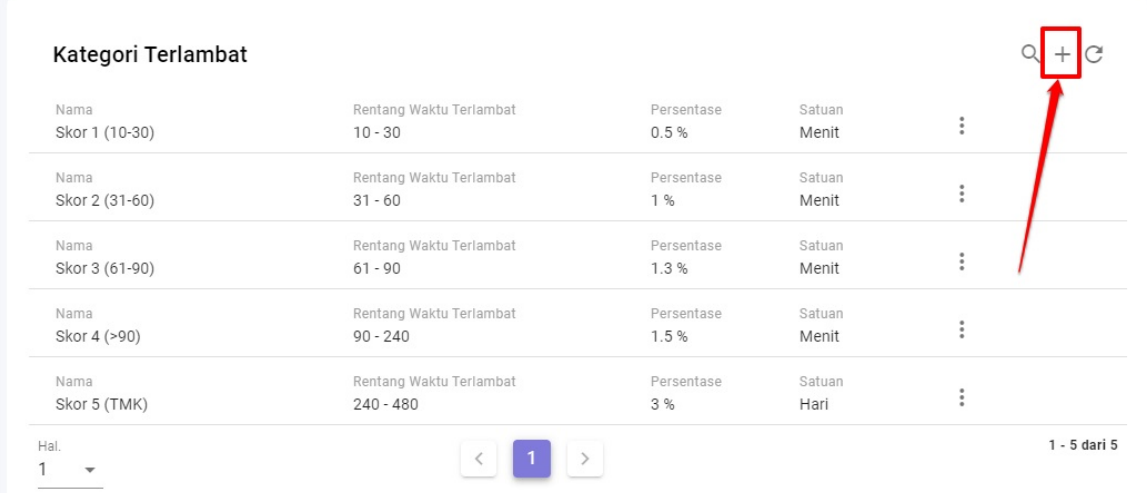

4. Inputkan label atau nama skor keterlambatannya, sebutannya apa (Skor Telat Masuk Kategori 1) dll

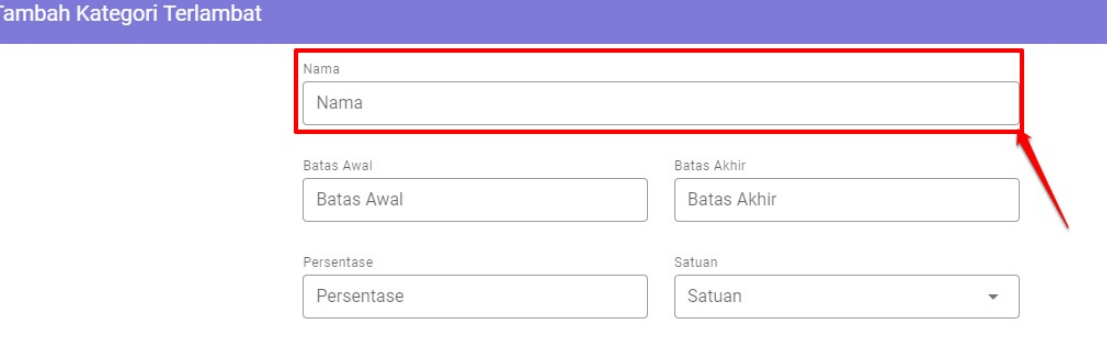

5. Selanjutnya, tentukan waktunya atau pada pukul berapa skor keterlambatan tersebut diberlakukan (Awal dan Akhir nya). Semisal pada sebutan Skor Keterlambatan Masuk Kategori 1 di atas. Pengguna dianggap telat, jika masuk lebih dari 15 menit hingga 30 menit dari jam masuk yang ada. Maka disetnya seperti di bawah

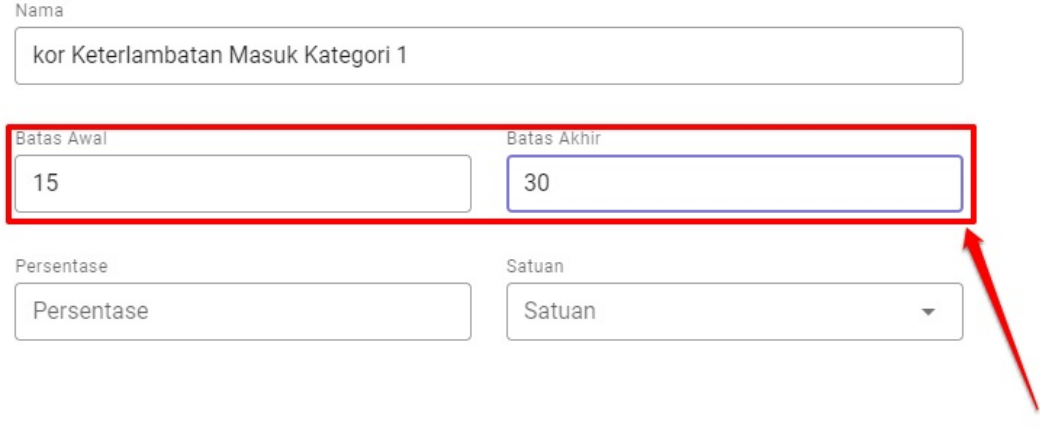

6. Kemudian. Tentukan potongan persentase dari kategori keterlambatan ini, berapa persen. Hitungannya jika tidak pernah telat sama sekali selama periode adalah maka persentasenya nantinya adalah 100%. Maka nantinya jika pengguna telat pada kategori telat ini, akan dikurangi dengan potongan persentase, yang diset pada bagian ini

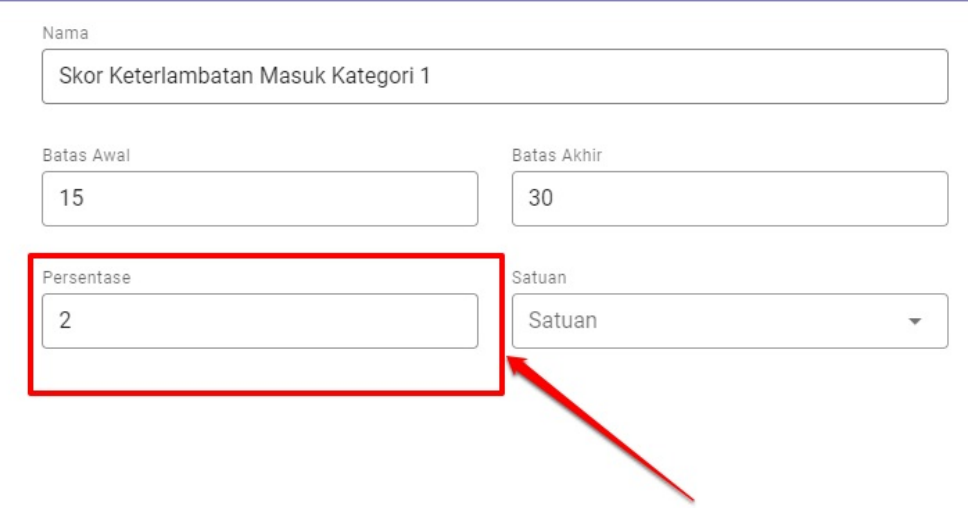

7. Selanjutnya pilih satuan. Satuan ini adalah untuk menentukan batas keterlambatan yang mendapatkan pengurangan skor persentase nantinya, satuannya apa

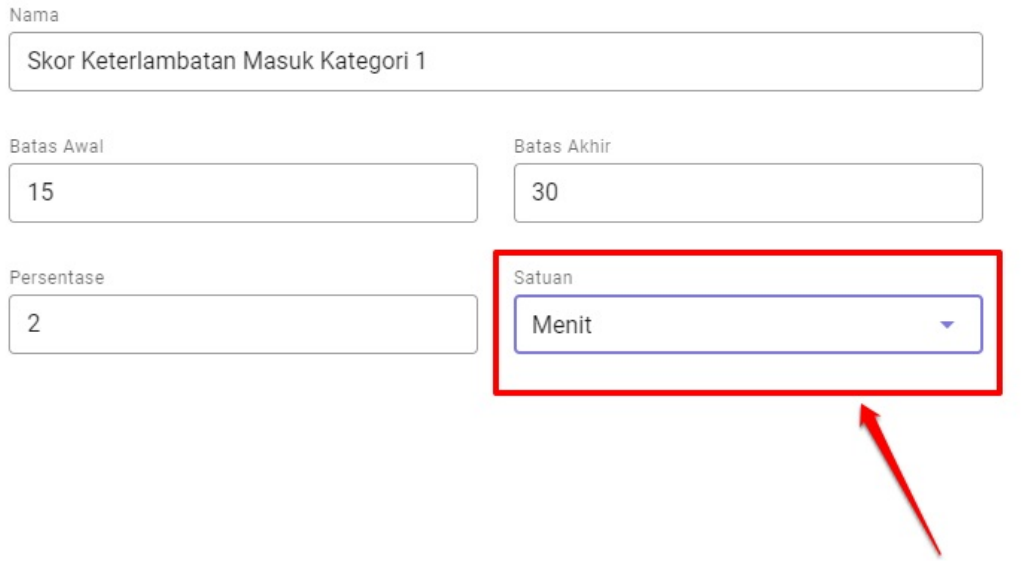

#### 8. Selanjutnya silakan simpan dengan klik tombol pojok kanan atas

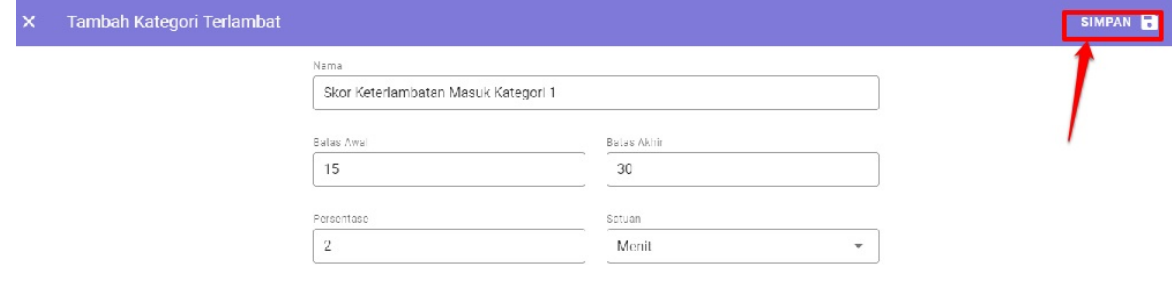

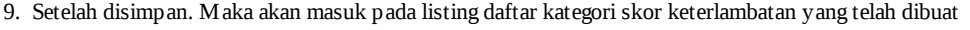

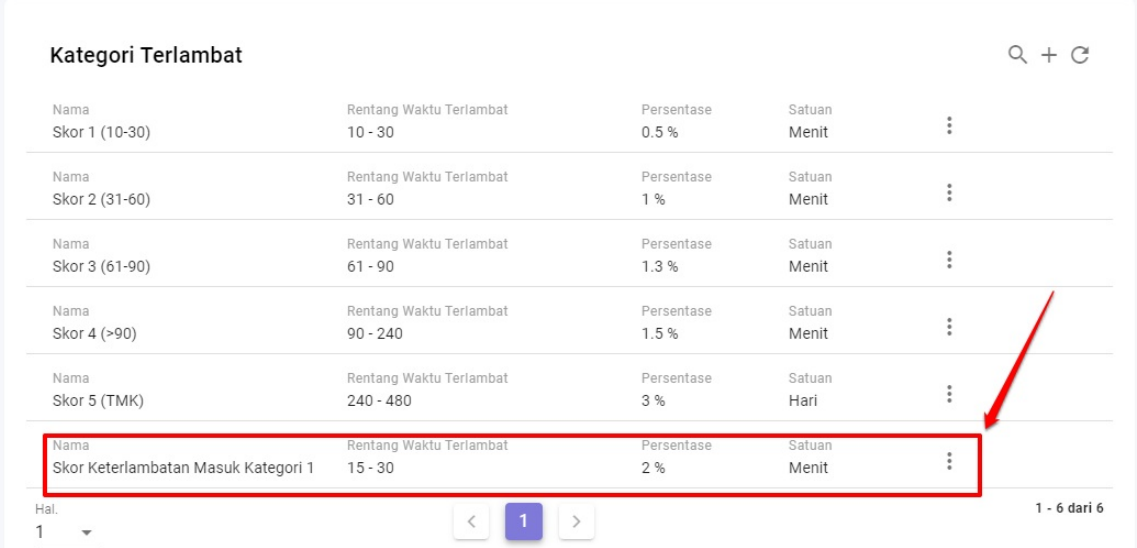

10. Pada kategori skor keterlambatan yang telah dibuat, juga dapat dilakukan proses perubahan atau penghapusan. Klik saja tombol opsi yang ada di sebelah kanan. Kemudian tentukan ingin melakukan **Hapus** atau **Ubah**

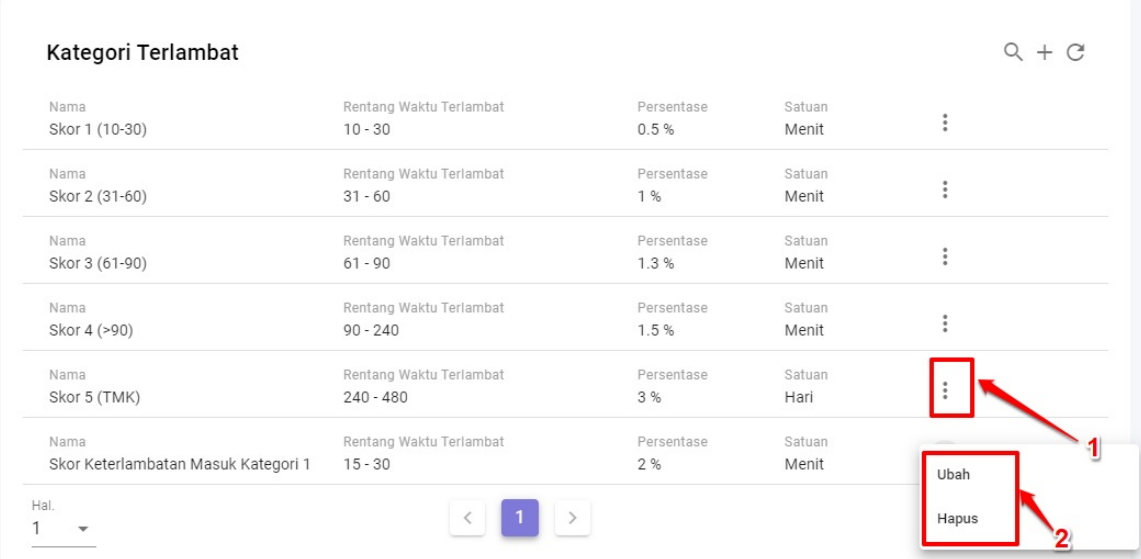

11. Jika memilih **Ubah** maka selanjutnya akan dihadapkan pada proses sebagaimana poin 4 hingga poin 9

12. Jika memilih **Hapus** maka kategori skor keterlambatan tersebut, akan terhapus dalam listing skor keterlambatan yang telah dibuat. Klik **YA** sebagai konfirmasi proses penghapusan

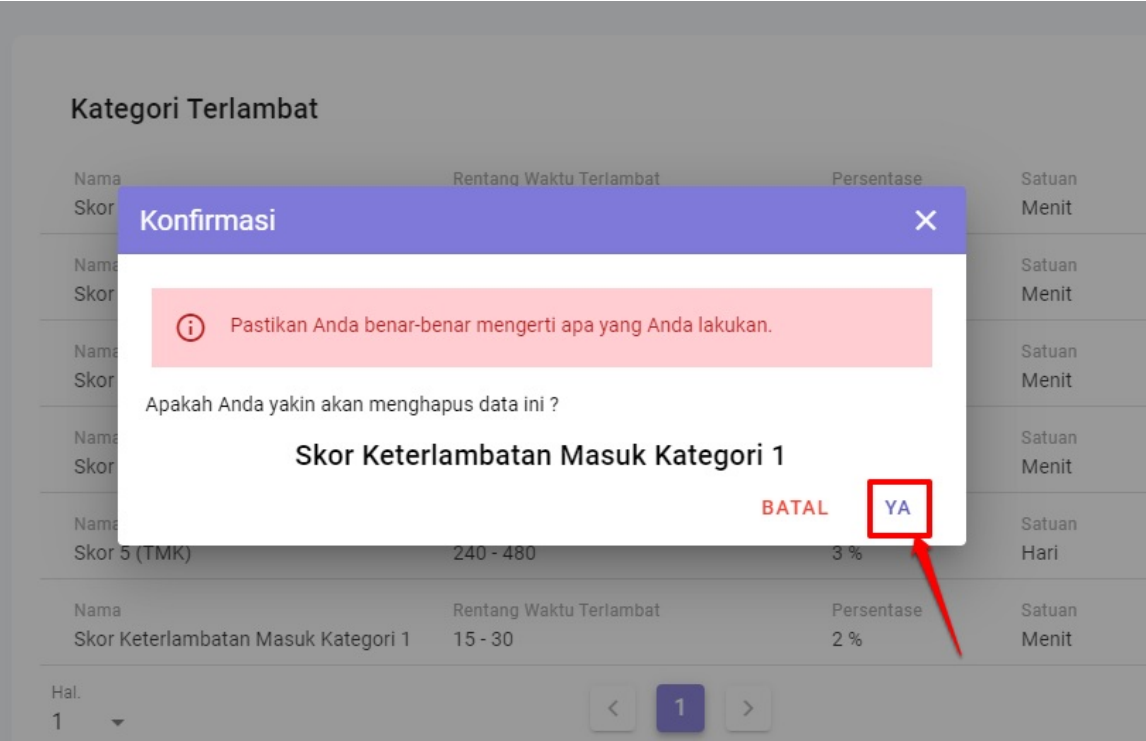

13. Proses hapus selesai

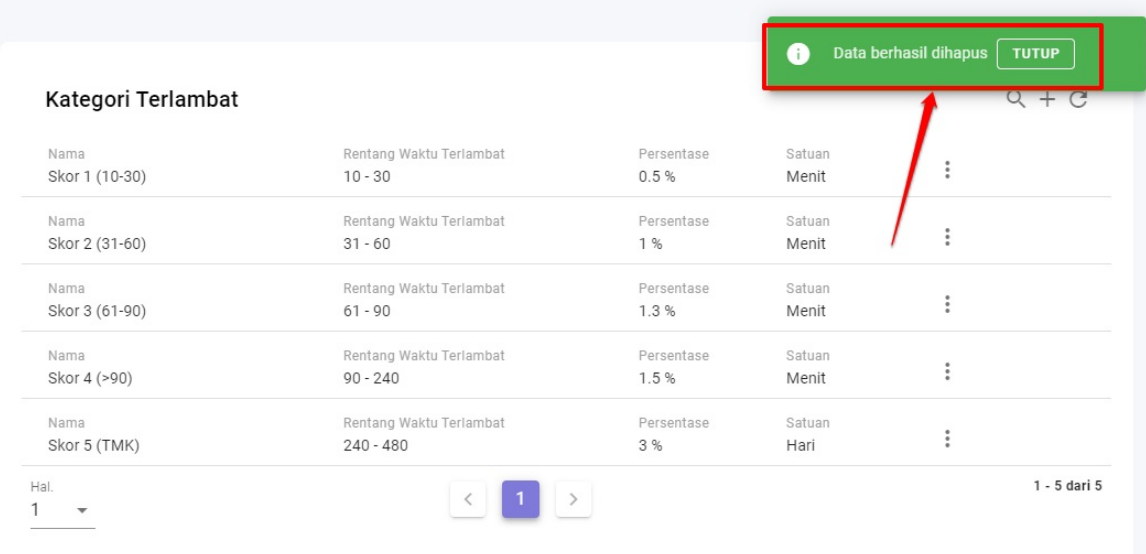

14. Jika dirasa pada instansi, memiliki keberlanjutan kategori keterlambatan, silakan dilanjutkan membuat skor keterlambatan tersebut, untuk durasi waktu terlambat yang berbeda-beda dengan ketentuan yang mungkin berbeda pula.

### <span id="page-20-0"></span>**Pengecekan Hari Libur**

Rekap Laporan tentunya dibutuhkan dalam proses perhitungan hal hal yang menjadi kebijakan di suatu organisasi. Hari libur yang telah ditentukan instansi, juga menjadi hal penting yang memengaruhi rekap laporan suatu instansi tersebut. Karena pada hari libur, tentunya pegawai atau pengguna tidak diwajibkan melakukan presensi.

Sehingga jangan sampai, hari libur juga dihitung dalam rekap laporan. Hal tersebut menjadikan dianggapnya melakukan alfa. Mengatasi hal tersebut, sebelum rekap laporan diproses, alangkah baiknya, mengecek kembali kesesuaian hari libur yang diputuskan oleh suatu organisasi. Sehingga hari libur yang telah diset nantinya, bukan menjadi bagian yang dapat terhitung dalam rekap laporan

Adapun tatacara melakukan pengelolaan hari libur sebagaimana berikut ini:

1. Login dengan akses sebagai admin organisasi pada SIM Masook

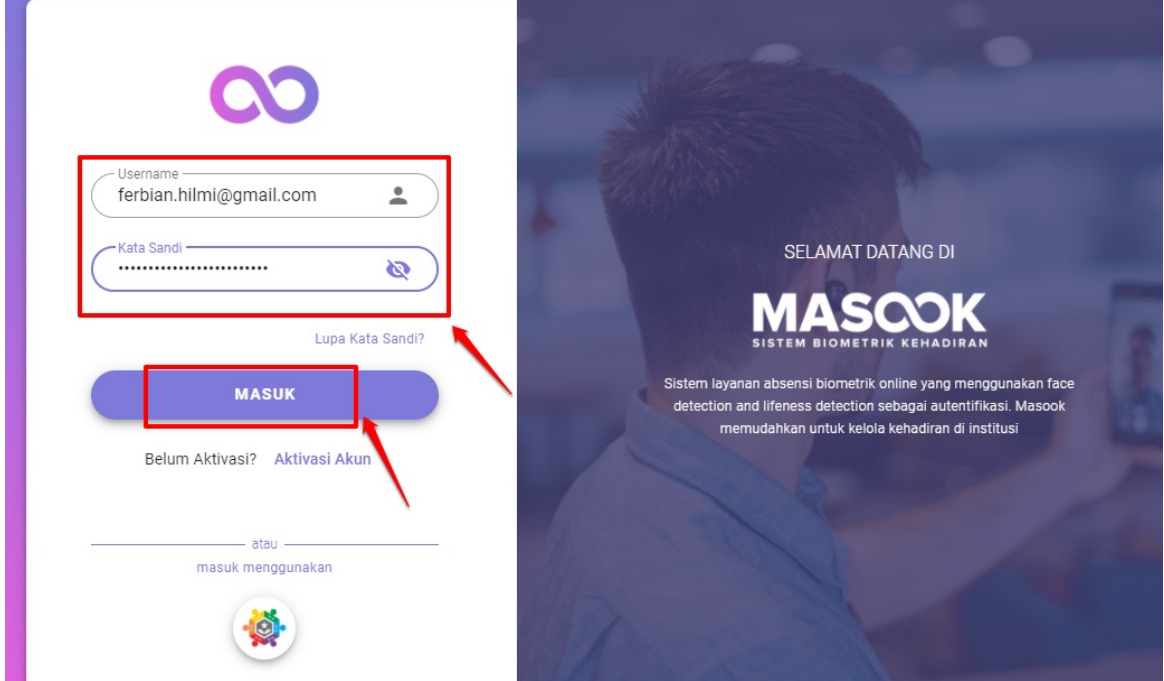

2. Akses menu **Kelola Instansi** lalu pilih menu **Hari Libur**

| H.                       | Beranda                            | Hari Libur        |                     | $Q + C$      |
|--------------------------|------------------------------------|-------------------|---------------------|--------------|
| 開                        | Profil dan Konfigurasi             |                   |                     |              |
| $\odot$                  | Presensi Swafoto                   | Tanggal           | Keterangan          |              |
| $\stackrel{\circ}{\sim}$ | Riwayat Kehadiran                  | Jumat, 25-12-2020 | Hari Libur Nasional | $\vdots$     |
| Û,                       | Kelola Instansi                    | Sabtu, 26-12-2020 | Hari Libur Nasional | $\vdots$     |
|                          | $\overline{\mathbb{Q}}$<br>Periode | Hal.              |                     | 1 - 2 dari 2 |
|                          | $\mathbb{B}$<br>Skor Keterlambatan |                   |                     |              |
|                          | Ġ<br>Jam Kerja                     |                   |                     |              |
|                          | Hari Libur<br>H                    |                   |                     |              |
|                          | Гń<br>Perangkat Instansi           |                   |                     |              |

3. Pilih ikon **(+)** jika ingin melakukan proses tambah hari libur. Hari libur ini nanti, sebagai hari yang ditandai dalam suatu periode, sehingga tidak tercatat nantinya dalam rekap laporan.

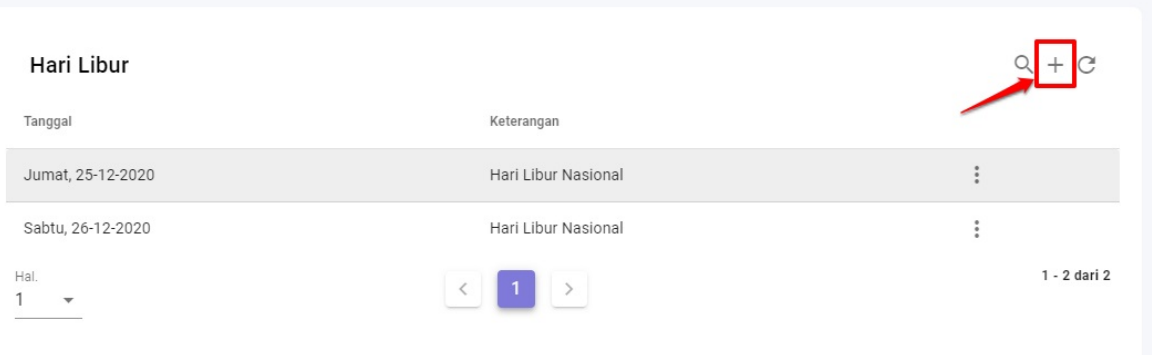

4. Tentukan hari libur tersebut sifatnya hanya 1 hari saja atau beberapa hari

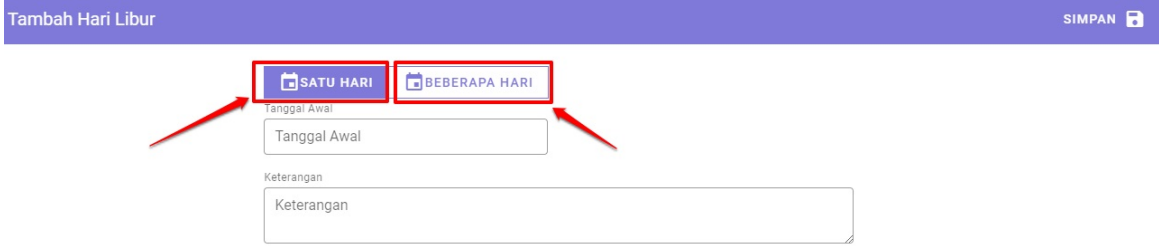

5. Kemudian tentukan tanggal atau hari libur yang ingin dipilih sebagai hari libur. Jika dipilih 1 hari, maka akan muncul pilihan harian saja. Silakan pilih salah satu tanggal yang ada

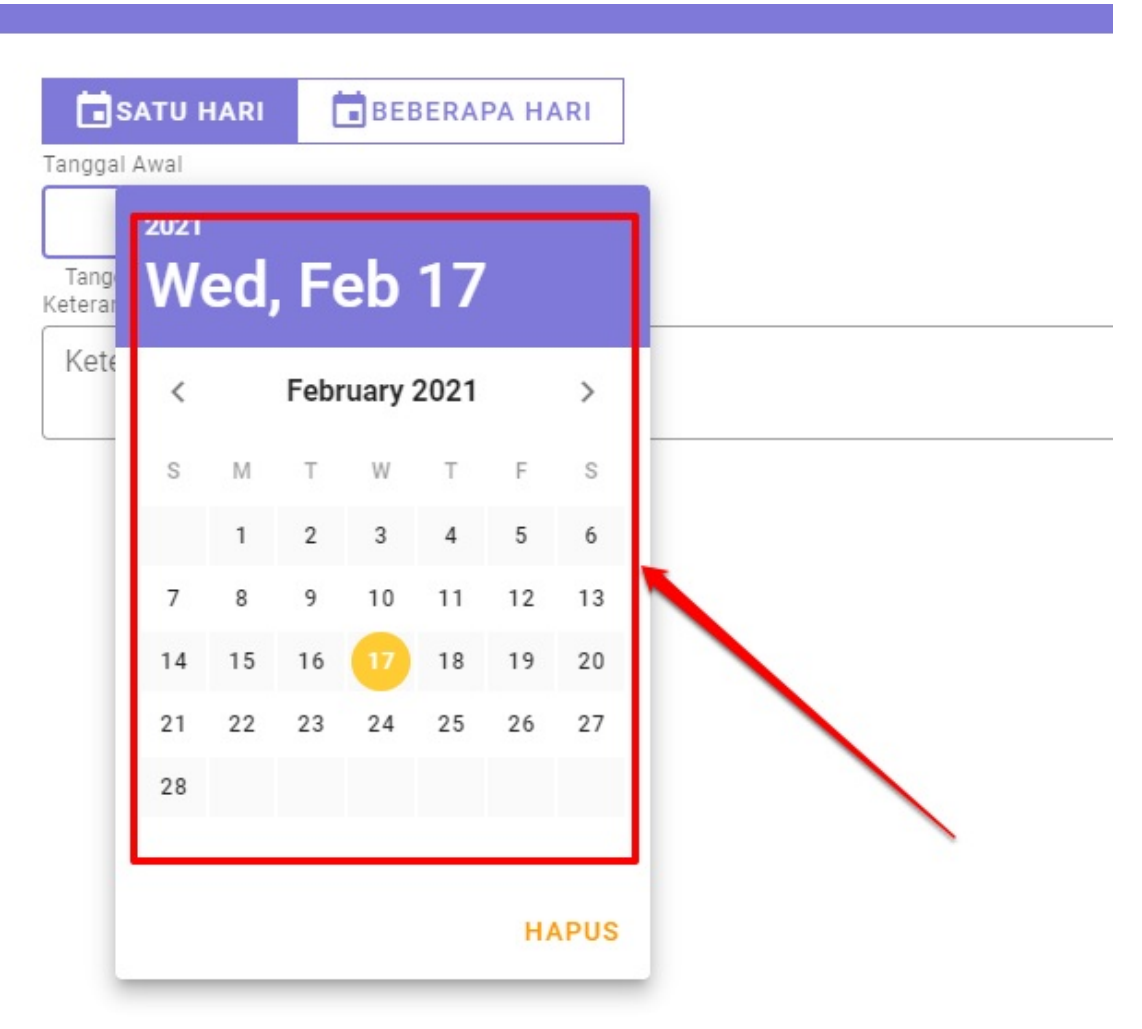

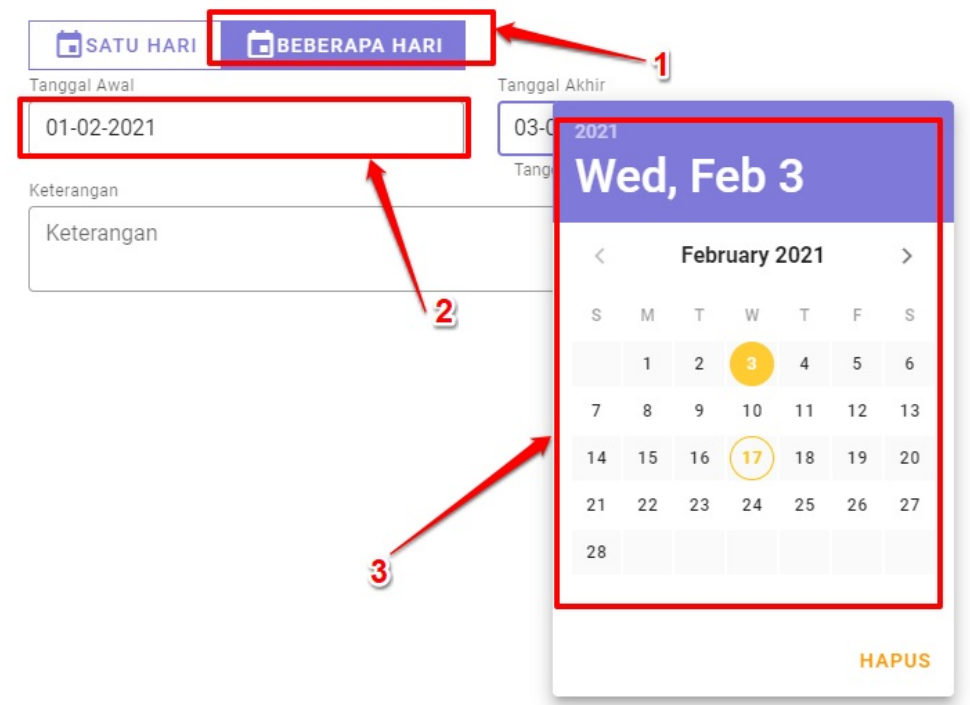

6. Jika beberapa hari, maka akan muncul pilihan tanggal awal dan tanggal berakhirnya libur tersebut

7. Inputkan keterangan hari libur tersebut

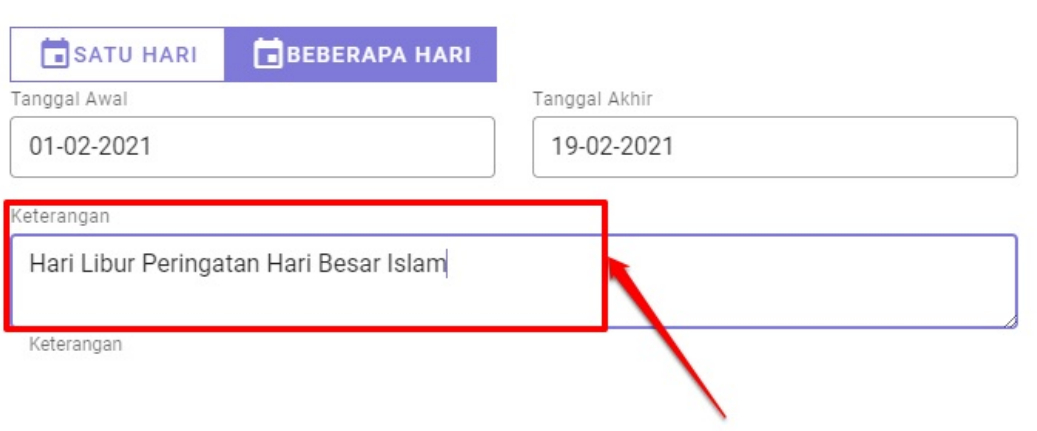

8. Kemudian silakan simpan, dengan klik tombol **Simpan** pada pojok kanan atas

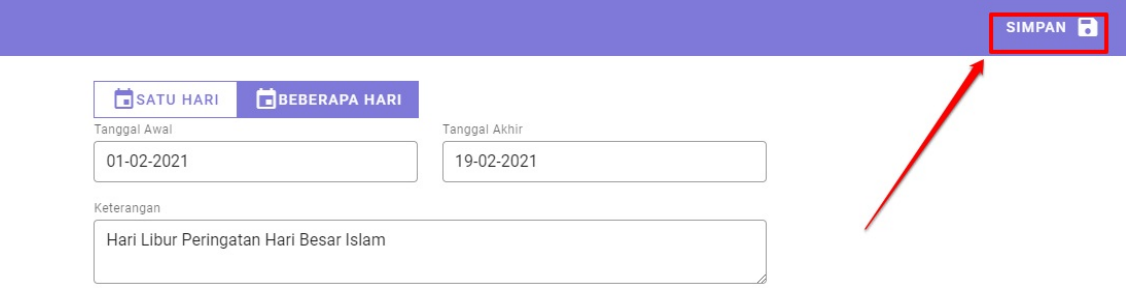

9. Jika berhasil disimpan. Maka akan masuk pada listing daftar hari-hari atau tanggal-tanggal yang telah diploting sebagai hari libur

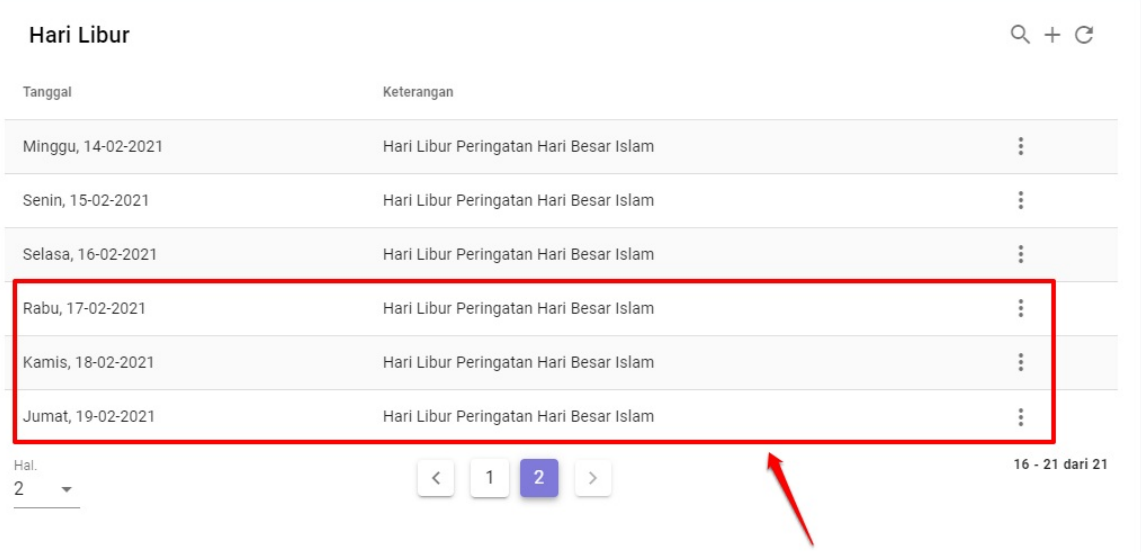

10. Pada kategori listing hari libur yang telah dibuat, juga dapat dilakukan proses perubahan atau penghapusan. Klik saja tombol opsi yang ada di sebelah kanan. Kemudian tentukan ingin melakukan **Hapus** atau **Ubah**

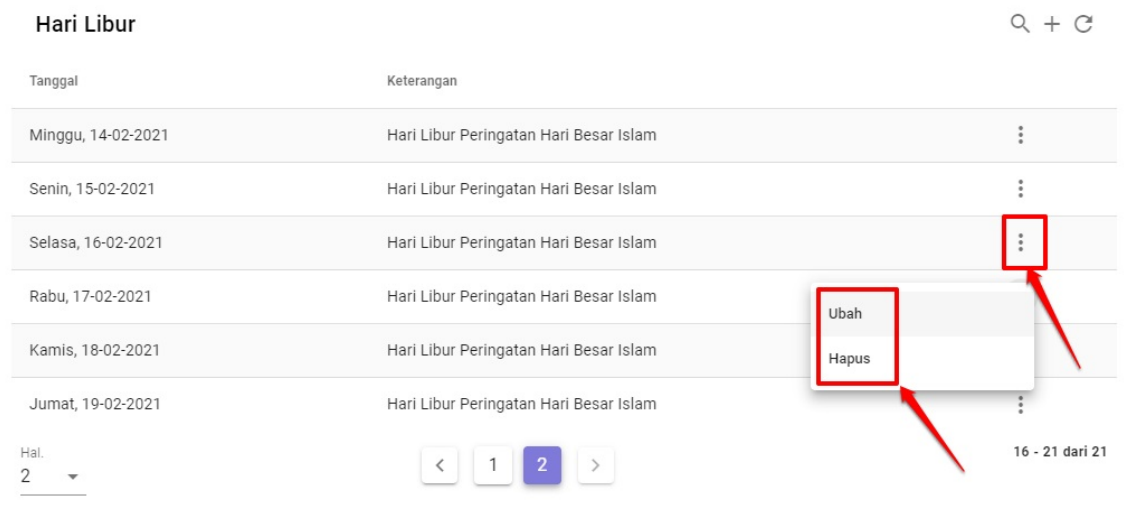

11. Jika memilih **Ubah** maka selanjutnya akan dihadapkan pada proses sebagaimana poin 3 hingga poin 10

12. Jika memilih **Hapus** maka kategori hari libur tersebut, akan terhapus dalam listing hari libur yang telah dibuat. Klik **YA** sebagai konfirmasi proses penghapusan

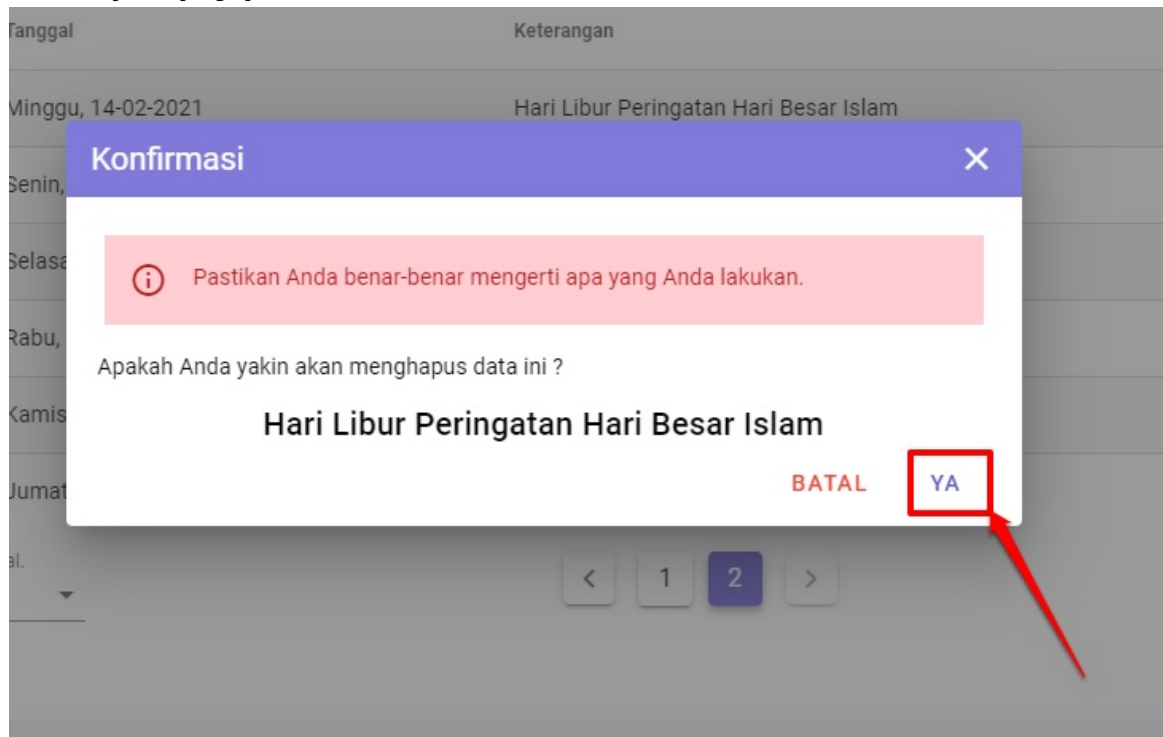

13. Proses hapus selesai dan berhasil

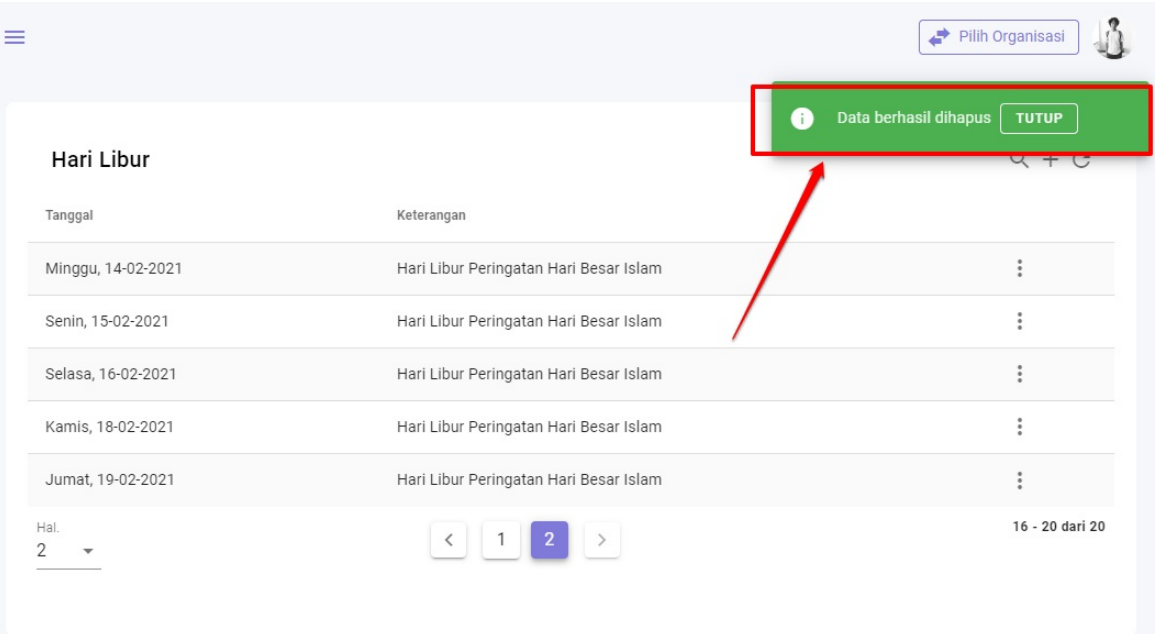

### <span id="page-26-0"></span>**Proses Rekap Laporan**

Setelah beberapa proses sebelumnya sudah dilakukan sebagai langkah pengecekan sebelum proses rekap laporan dilakukan. Maka untuk proses Rekap Laporan dapat dilakukan dengan cara sebagaimana berikut ini:

1. Silakan login terlebih dahulu dengan hak akses sebagai Admin Organisasi pada SIM Masook

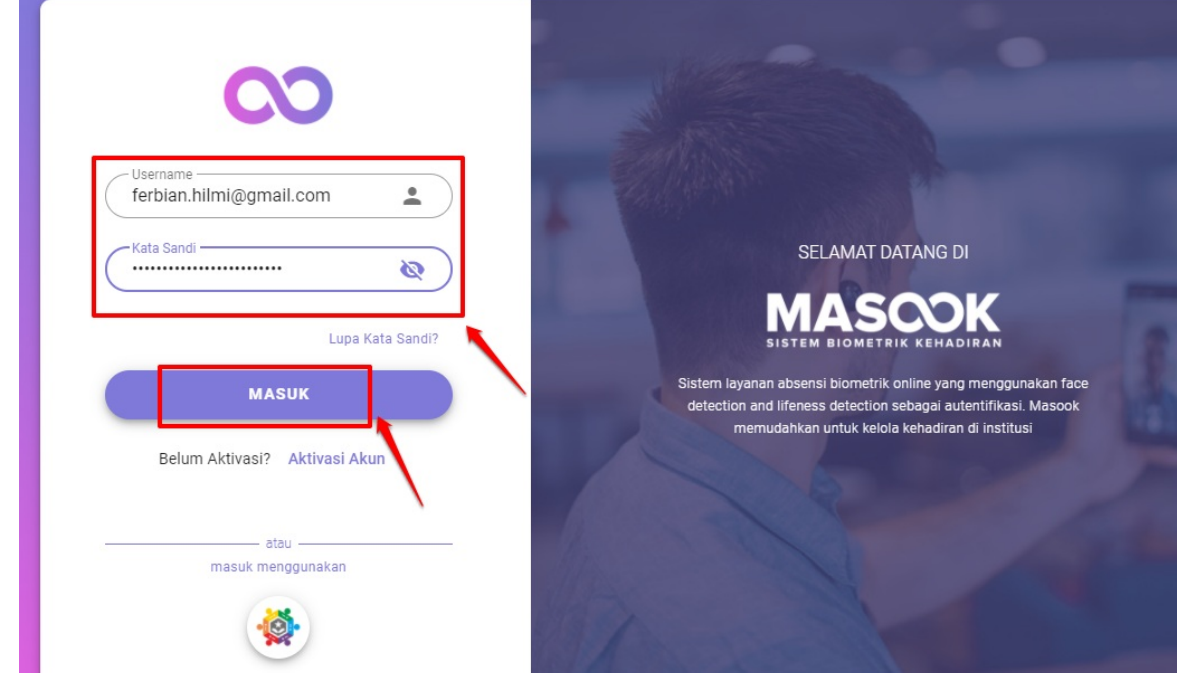

2. Pilih menu **Laporan** kemudian pilih menu **Rekap Kehadiran**

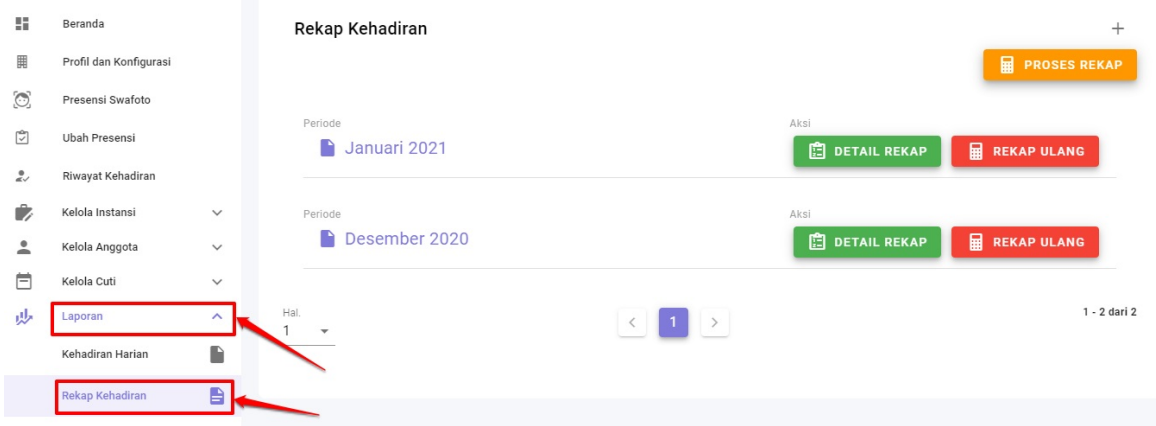

3. Jika sebelumnya sudah pernah dilakukan proses rekap. Maka bisa suatu waktu dibutuhkan, tinggal melihatnya dengan klik tombol **Detail Rekap** untuk preview. Atau jika ingin melakukan suatu proses hitung rekap kembali, maka bisa dengan klik tombol **Rekap Ulang**. Tombol rekap ulang bisa dimanfaatkan untuk proses bila mana sebelumnya dilakukan perubahan kembali pada beberapa proses sebelum rekap

3. Jika sebelumnya sudah pernah dilakukan proses rekap. Maka bisa suatu waktu dibutuhkan, tinggal melihatnya dengan klik tombol **Detail Rekap** untuk preview. Atau jika ingin melakukan suatu proses hitung rekap kembali, maka bisa dengan klik tombol **Rekap Ulang**. Tombol rekap ulang bisa dimanfaatkan untuk proses bila mana sebelumnya dilakukan perubahan kembali pada beberapa proses sebelum rekap

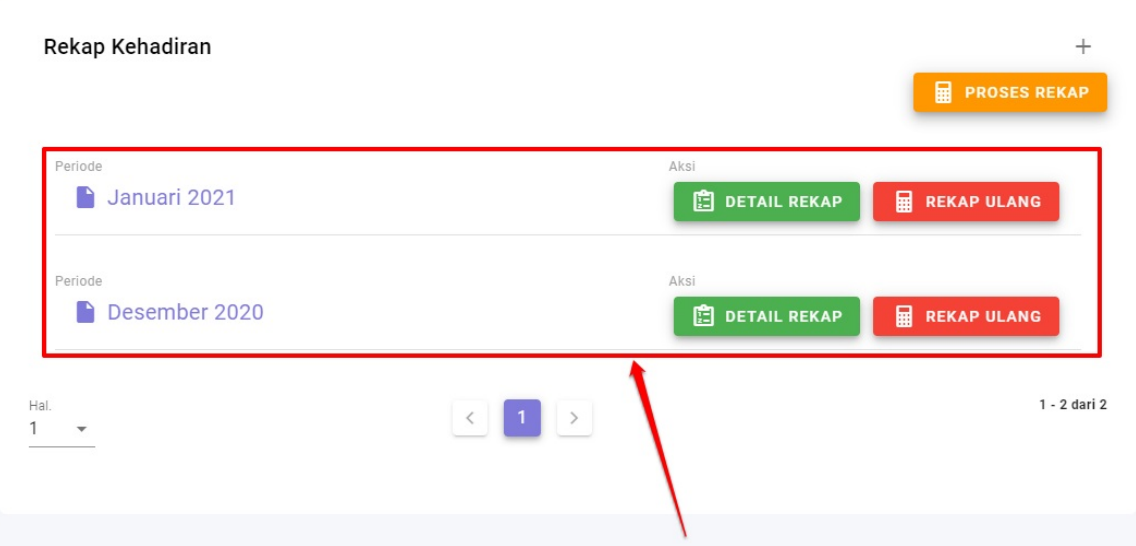

4. Untuk melakukan proses rekap dari awal. Klik tombol **Proses Rekap**

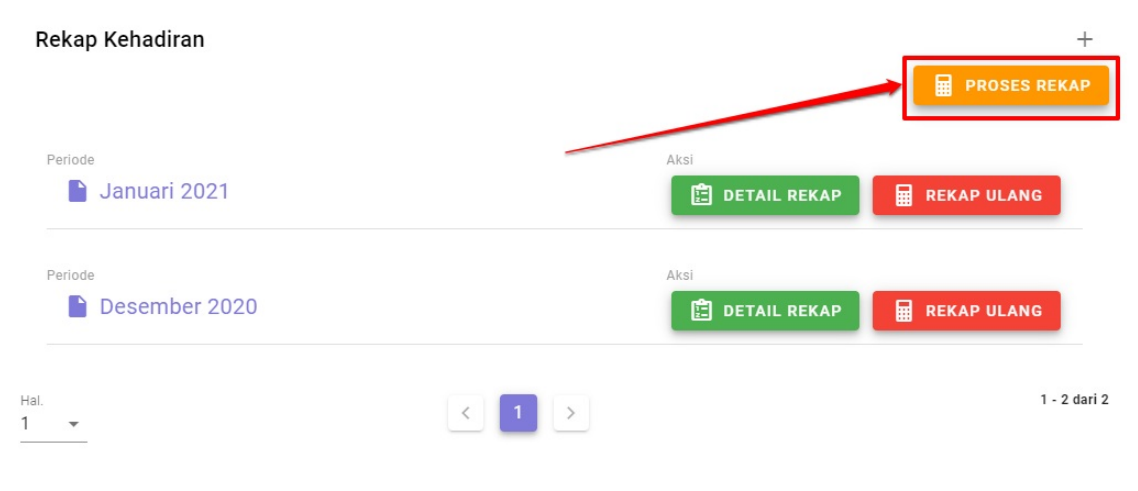

#### 5. Pilih periode yang ingin diproses.

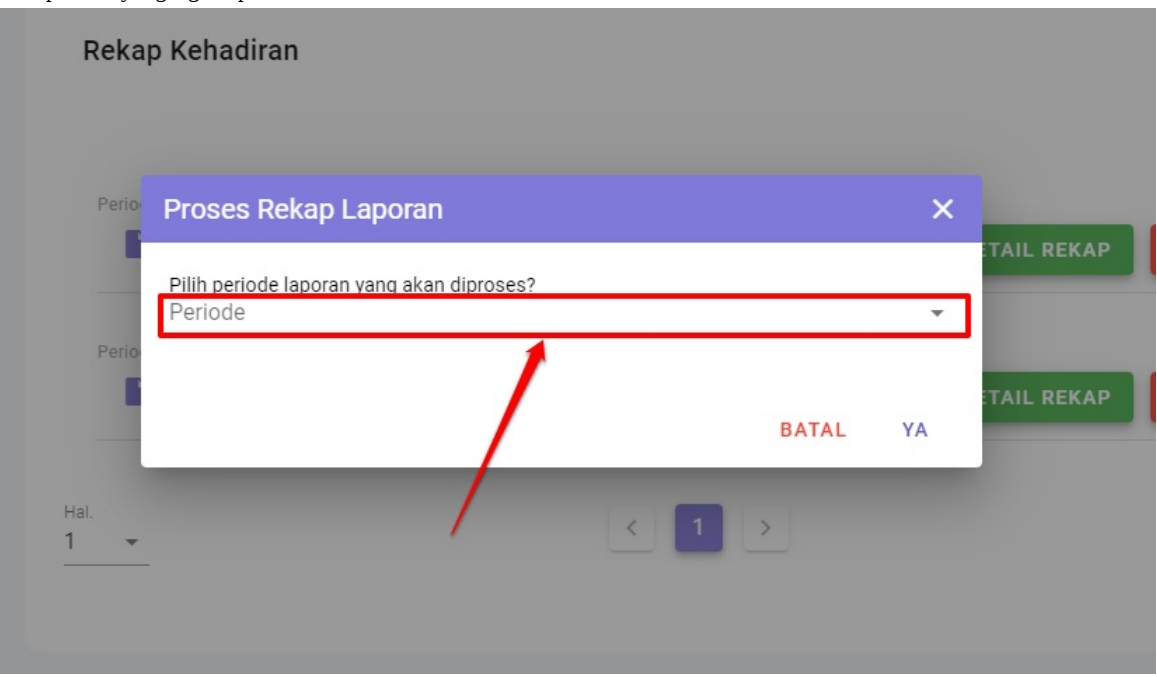

6. Listing periode yang muncul, adalah listing yang telah dibuat sebelumnya pada menu Periode

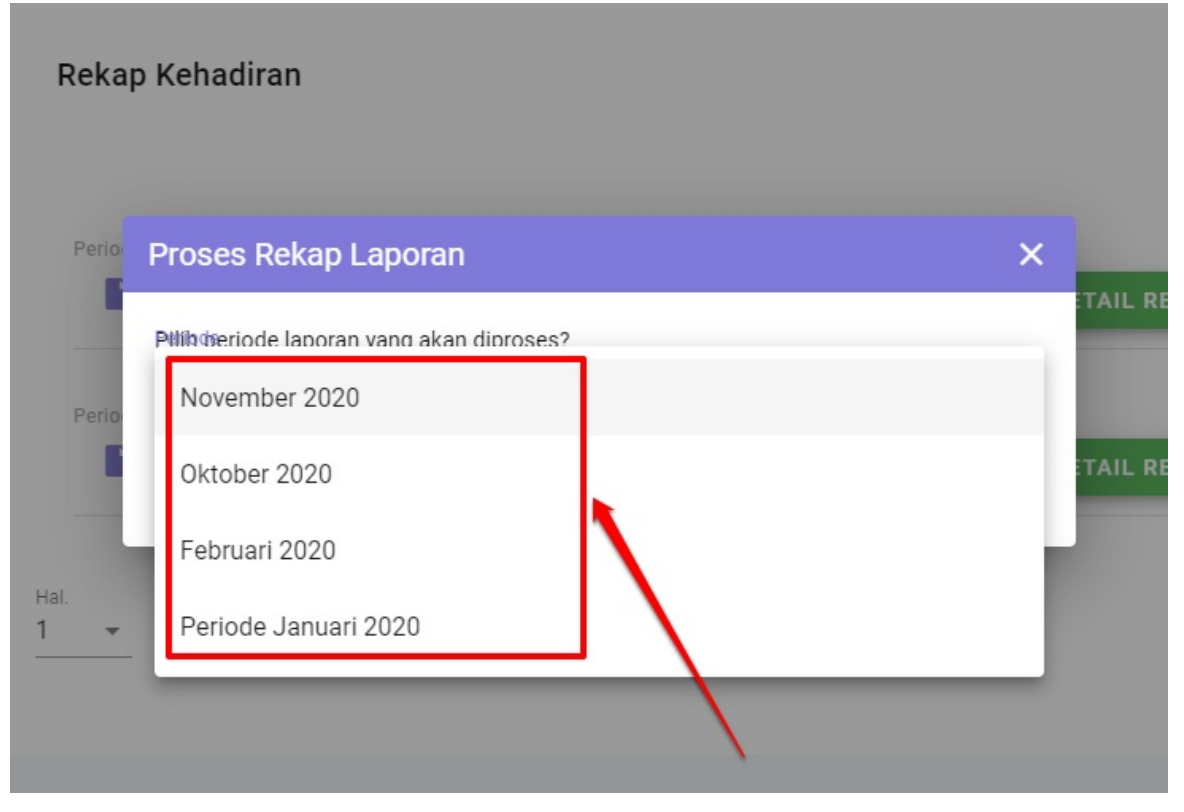

7. Pilih salah satu periode yang diingin diproses kemudian pilih **YA**

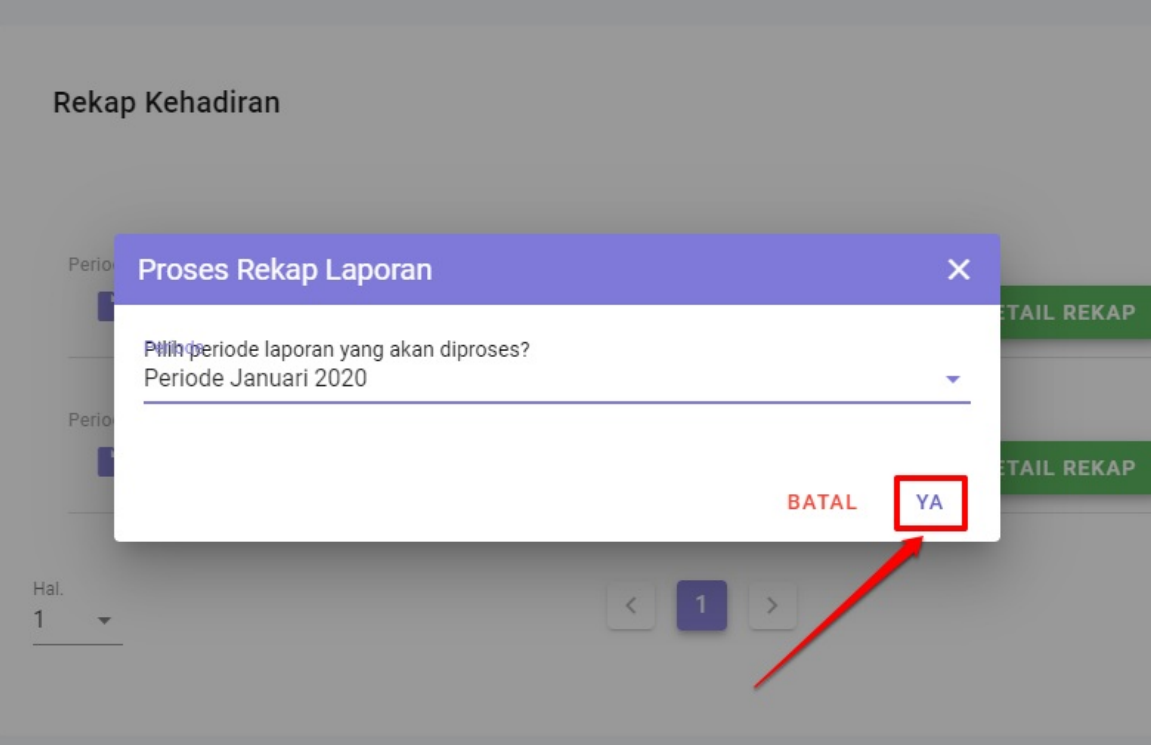

8. Tunggu beberapa saat, karena sistem sedang melakukan proses perhitungan rekapitulasi dengan memerhatikan beberapa perhitungan yang ada di tahapan sebelumnya. Jika sudah muncul informasi berhasil, maka tandanya proses rekapitulasi telah berhasil

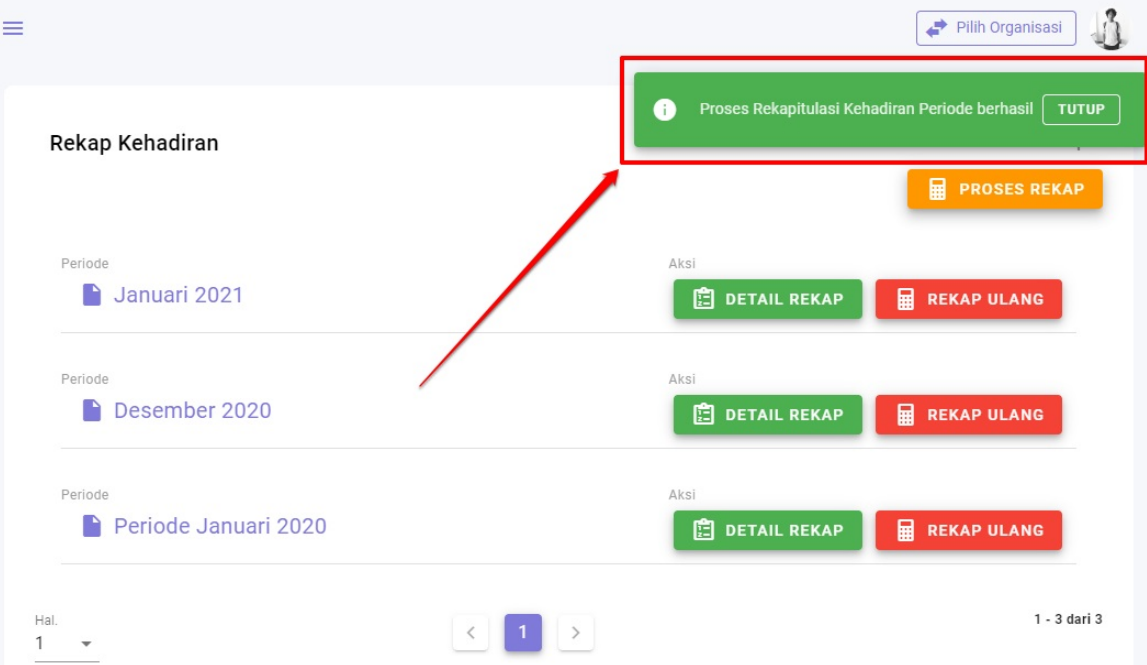

9. Jika berhasil, maka periode yang telah dilakukan proses rekap, akan muncul pada listing rekap yang sudah ada

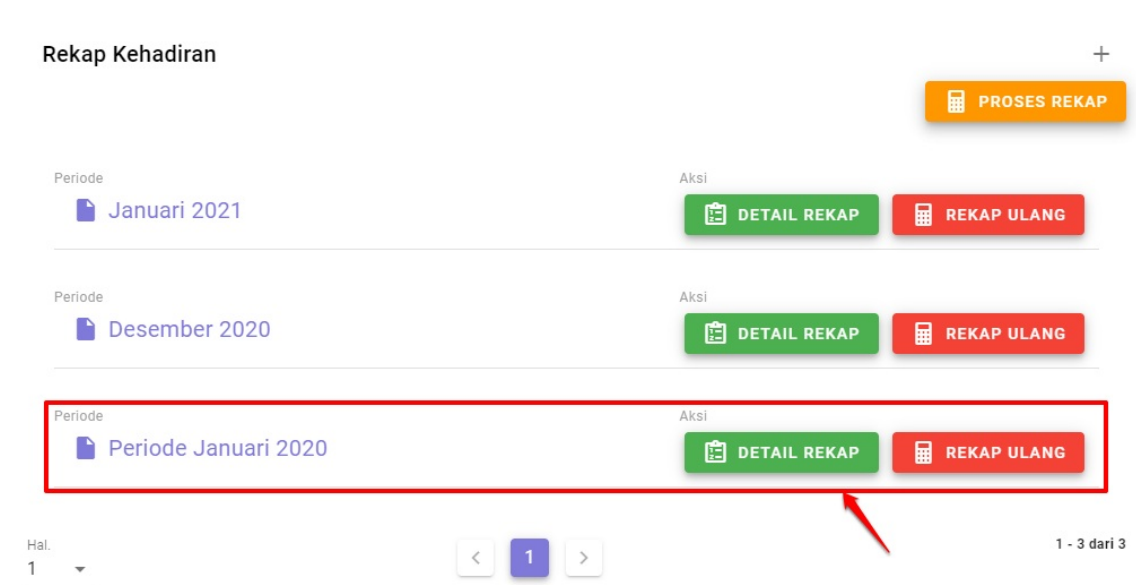

10. Selanjutnya, bisa dilakukan proses pengecekan hasil rekap laporan tersebut dengan klik **DETAILREKAP**

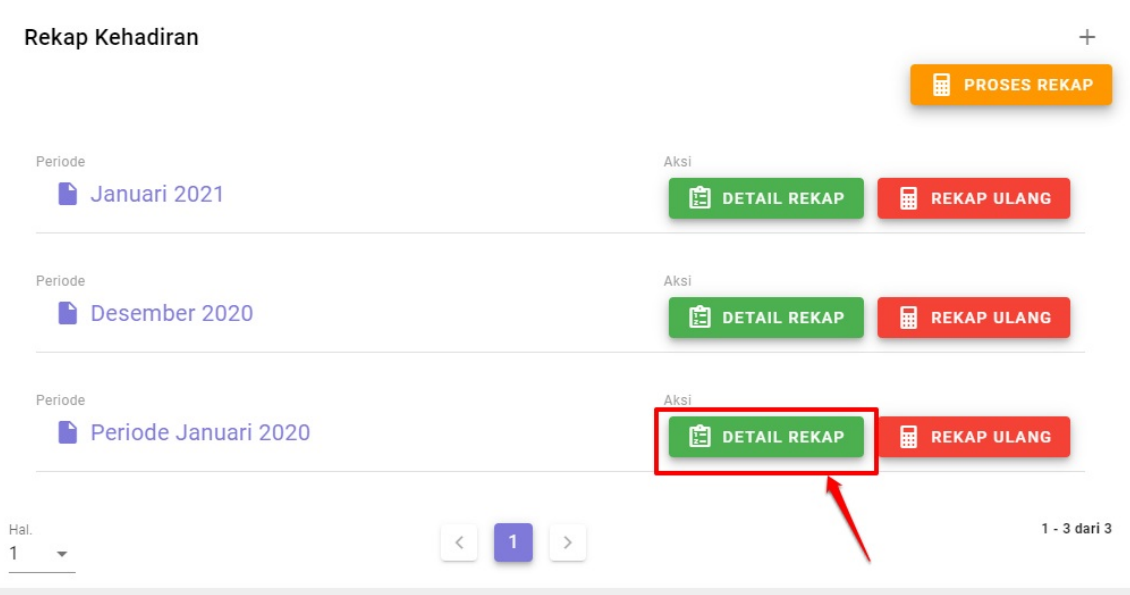

#### 11. Maka akan muncul beberapa informasi rekap sebagaimana berikut ini

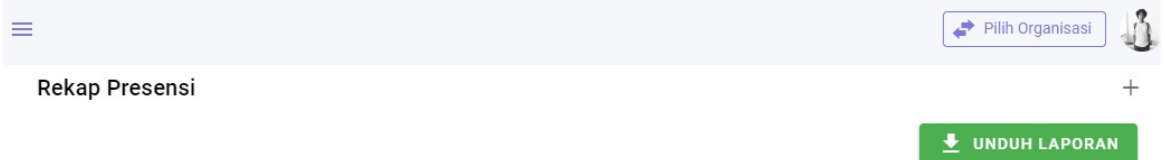

|                |                      | <b>NIP</b> | Tingkat Ketidakhadiran Berdasarkan Rumus Skor |               |                          |                |                     |              |              |               |                         |    |                         |                              |  |
|----------------|----------------------|------------|-----------------------------------------------|---------------|--------------------------|----------------|---------------------|--------------|--------------|---------------|-------------------------|----|-------------------------|------------------------------|--|
| <b>No</b>      | <b>Nama</b>          |            | Skor 1<br>$(10-30)$                           |               | Skor 2<br>$(31 -$<br>60) |                | Skor 3<br>$(61-90)$ |              | Skor 4 (>90) |               | Skor 5<br>(TMK)         |    | <b>Jumlah</b><br>$(\%)$ | <b>Tingkat Kehadiran (%)</b> |  |
|                |                      |            | <b>Menit</b>                                  |               | <b>Menit</b>             |                | <b>Menit</b>        |              | <b>Menit</b> |               | Hari                    |    |                         |                              |  |
|                |                      |            | 0.5                                           | $\frac{9}{6}$ | $\mathbf{1}$             | $\%$           | 1.3                 | %            | 1.5          | $\frac{9}{6}$ | $\overline{\mathbf{3}}$ | %  |                         |                              |  |
| 1              | Choirul Fadholanii   |            | $\circ$                                       | $\circ$       | $\circ$                  | $\circ$        | $\circ$             | $\circ$      | $\circ$      | $\circ$       | 26                      | 78 | 78                      | 22.00                        |  |
| $\overline{2}$ | Operator JMI         |            | $\circ$                                       | $\circ$       | $\circ$                  | $\overline{0}$ | $\circ$             | $\circ$      | $\circ$      | $\circ$       | 26                      | 78 | 78                      | 22.00                        |  |
| 3              | Rakhmat Farunuddin   |            | $\mathbf{0}$                                  | $\circ$       | $\circ$                  | $\circ$        | $\mathbf{0}$        | $\mathbf{0}$ | $\mathbf{0}$ | $\circ$       | 26                      | 78 | 78                      | 22.00                        |  |
| $\overline{4}$ | Bisma Jayadi         |            | $\circ$                                       | $\circ$       | $\circ$                  | $\circ$        | $\circ$             | $\circ$      | $\Omega$     | $\circ$       | 26                      | 78 | 78                      | 22.00                        |  |
| 5              | Bondan Sapta Prakoso |            | $\circ$                                       | $\Omega$      | $\mathbf{0}$             | $\circ$        | $\circ$             | $\Omega$     | $\circ$      | $\circ$       | 26                      | 78 | 78                      | 22.00                        |  |
| $\subset$      | Toguh Dujcakeana     |            | $\cap$                                        | $\cap$        | $\cap$                   | $\cap$         | $\cap$              | $\cap$       | $\cap$       | $\cap$        | 0C                      | 70 | 70                      | 22.00                        |  |

12. Jika dibutuhkan datanya. Maka bisa dilakukan proses pengunduhan dengan klik tombol **Unduh Laporan**

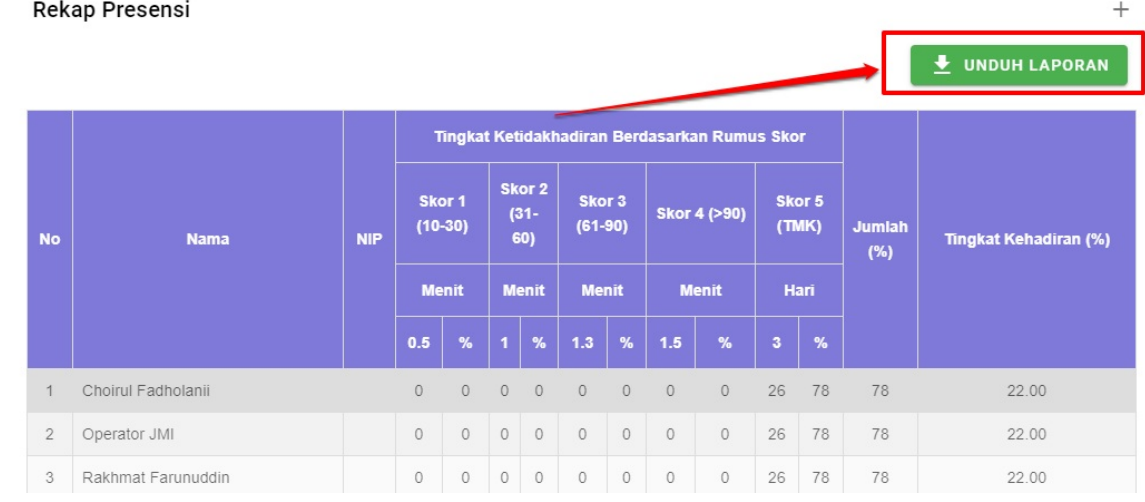

32

#### 13. Silakan hasil unduhan dapat dibuka, dengan klik dua kali atau masuk pada hasil unduhan di komputer

в

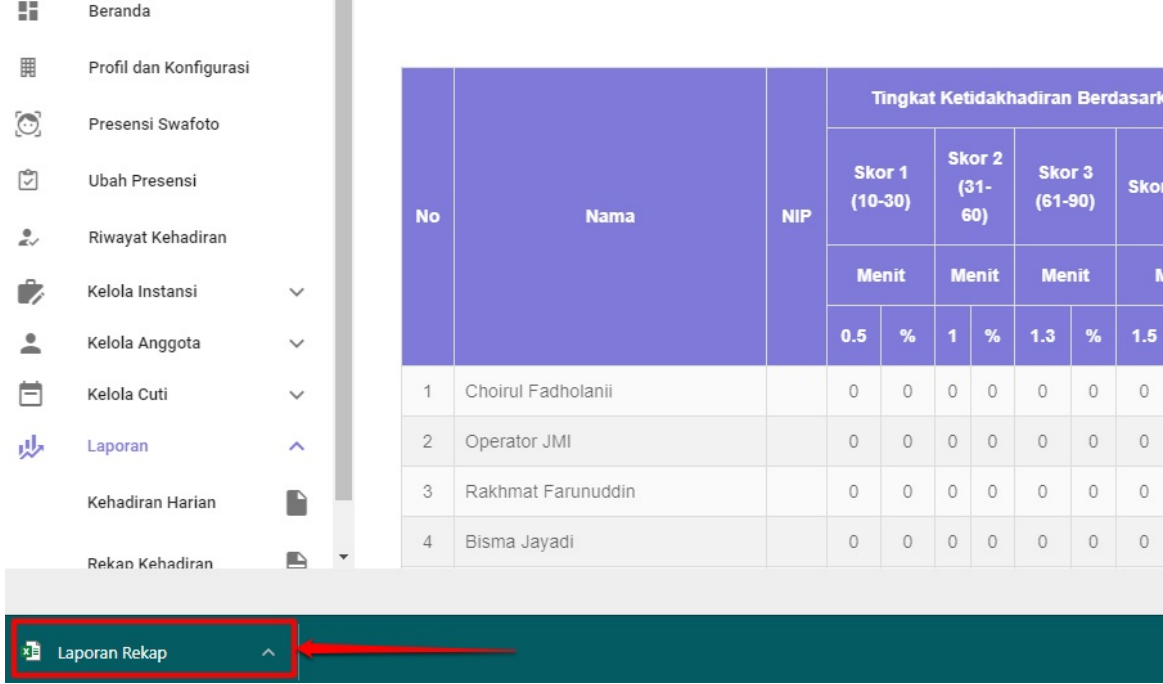

### <span id="page-33-0"></span>**Proses Penambahan Akun Terbaru dan Aktivasi Akun**

Untuk kondisi terbaru pada layanan Masook. Maka mekanisme penambahan menggunakan proses aktivasi akun yang dikirimkan langsung ke email calon pengguna. Hal ini untuk membuat proses kerahasiaan dan security pada masook semakin terjaga.

Hal tersebut karena proses penambahan akun yang awalnya ditambahkan melalui admin organisasi, dimana admin organisasi memberikan kata sandi default. Mekanismenya diubah menjadi proses pembuatan username dan kata sandinya dapat dilakukan secara rahasian dan personal oleh pengguna yang bersangkutan. Karena prosesnya langsung dikirimkan kepada email aktif pengguna yang bersangkutan

Prosesnya dilakukan dengan cara melakukan proses aktivasi akun oleh pengguna, dilanjutkan dengan rangkaian proses pembuatan username dan kata sandi

Secara umum prosesnya dapat digambarkan dengan beberapa tahapan yaitu:

- 1. Admin organisasi menambahkan akun, dengan cara deteksi dan periksa email pengguna terlebih dahulu
- 2. Proses Aktivasi dikirimkan ke email pengguna yang bersangkutan
- 3. Pengguna membuka email dan melakukan proses aktivasi
- 4. Pengguna melanjutkan proses aktivasi tersebut, hingga proses membuat username dan kata sandi

### <span id="page-34-0"></span>**Proses Penambahan Akun Pengguna Terbaru**

Untuk kondisi terbaru pada layanan Masook. Maka mekanisme penambahan menggunakan proses aktivasi akun yang dikirimkan langsung ke email calon pengguna. Hal ini untuk membuat proses kerahasiaan dan security pada masook semakin terjaga.

Adapun tata cara pembuatannya sebagaimana berikut ini:

1. Login dengan akun admin organisasi, karena proses penambahan akun baru hanya dapat dilakukan oleh admin organisasi saja

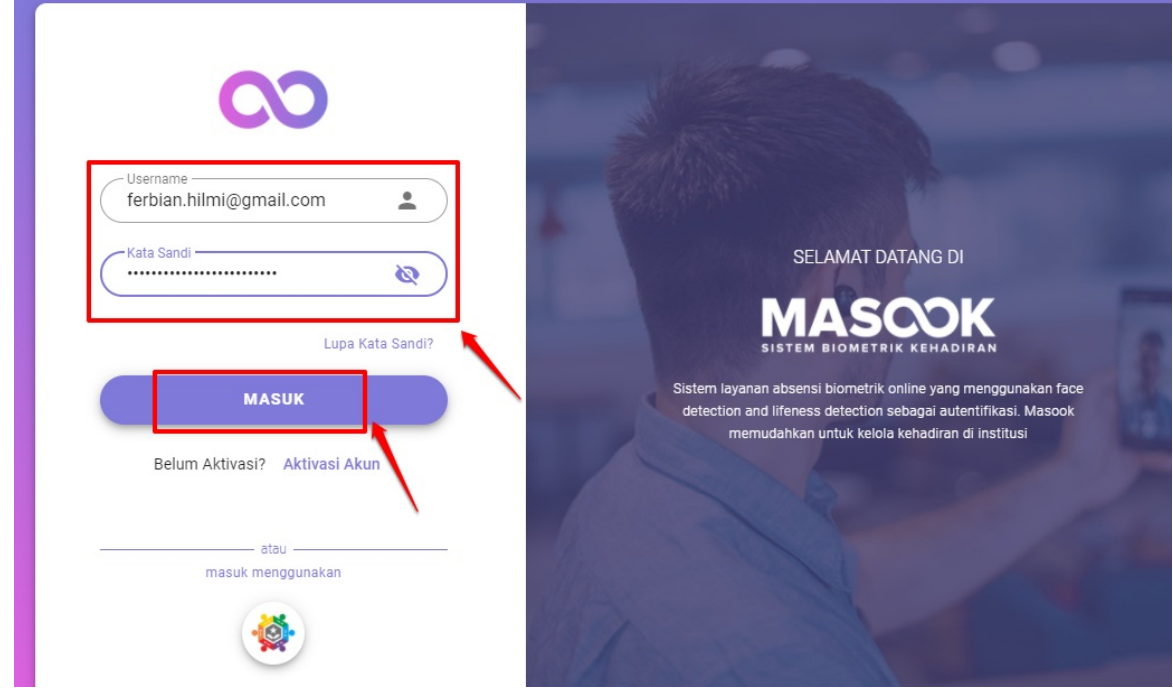

2. Kemudian pilih menu **Kelola Anggota** dan pilih menu **Daftar**

| 55      | Beranda                |                  |                         | Anggota   | Y.<br>Q                                                 | $+ C$             |       |                           |                    |                                                           |
|---------|------------------------|------------------|-------------------------|-----------|---------------------------------------------------------|-------------------|-------|---------------------------|--------------------|-----------------------------------------------------------|
| 開       | Profil dan Konfigurasi |                  |                         | Anggota   |                                                         | Mulai Bekerja     | Peran | Verifikasi Wajah          | <b>Status</b>      |                                                           |
| $\circ$ | Presensi Swafoto       |                  |                         |           | <b>Danang Febriansyah</b><br>danang@jayantara.net       |                   | User  | <b>C</b> Belum Verifikasi | <b>Tidak Aktif</b> | $\vdots$                                                  |
| ाज      | <b>Ubah Presensi</b>   |                  |                         |           | <b>Ayu Gita</b>                                         |                   |       |                           |                    |                                                           |
| ి       | Riwayat Kehadiran      |                  |                         | $\bullet$ | deviayugitaa@gmail.com                                  | Senin, 01-02-2021 | User  | <b>C</b> Belum Verifikasi | <b>Tidak Aktif</b> | $\vdots$                                                  |
| z       | Kelola Instansi        | $\checkmark$     |                         |           | <b>Hilmi Febrian</b><br>hilmi@jayantara.co.id           |                   | User  | <b>C</b> Belum Verifikasi | <b>Tidak Aktif</b> | $\vdots$                                                  |
| ≗       | Kelola Anggota         |                  |                         |           | <b>Choirul F</b><br>choirulseven@qmail.com              |                   | User  | <b>C</b> Belum Verifikasi | <b>Tidak Aktif</b> | $\bullet$<br>$\ddot{\phantom{1}}$<br>$\ddot{\phantom{1}}$ |
|         | Daftar                 | $\lambda$        |                         |           | <b>Firdaus Hilmi Febrian</b><br>firdaus@jayantara.co.id | Senin, 01-02-2021 | User  | <b>C</b> Terverifikasi    | Aktif              | $\ddot{ }$                                                |
|         | Atribut Anggota        | Ů                |                         |           | Muhammad Choirul Fadholanii                             |                   |       |                           |                    |                                                           |
|         | Grup                   | $\frac{40}{100}$ | $\overline{\mathbf{2}}$ |           | choirul@jayantara.co.id                                 |                   | User  | <b>C</b> Belum Verifikasi | Aktif              | $\vdots$                                                  |
| ▭       | Kelola Cuti            | $\checkmark$     |                         |           | Asep<br>asep.ibnu92@qmail.com                           |                   | User  | <b>C</b> Belum Verifikasi | Aktif              | $\vdots$                                                  |

3. Klik ikon **(+)** untuk melakukan proses tambah pengguna

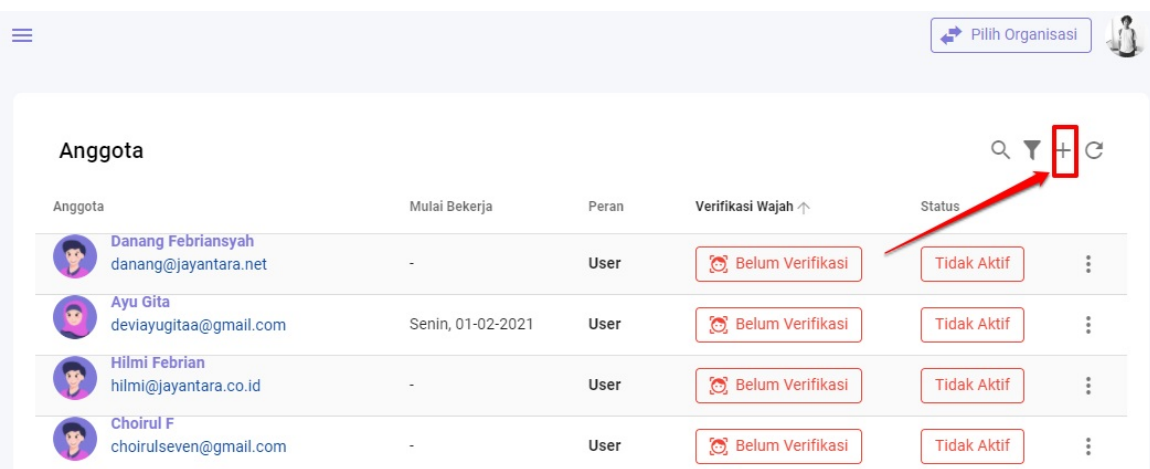

4. Kemudian inputkan email pengguna yang aktif tersebut. Harus email yang aktif dan valid. Karena proses aktivasi selanjutnya akan dikirimkan ke email pengguna yang bersangkutan

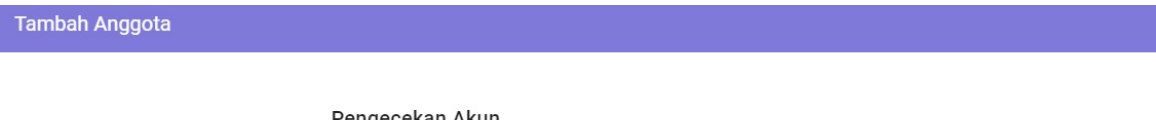

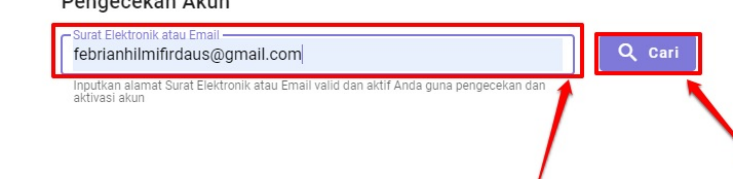

5. Inputkan semua biodata pengguna yang bersangkutan

#### **Tambah Anggota**

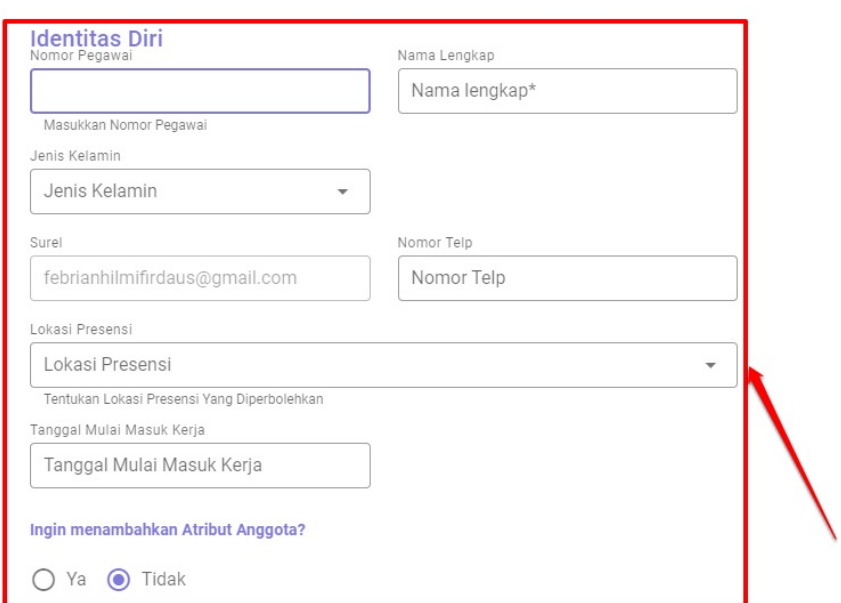

6. Adakalanya proses penambahan tersebut, saat klik cari sebagaimana poin nomor (4) maka sistem akan memberikan informasi peringatan, bahwa email tersebut telah digunakan. Sehingga diwajibkan untuk menginputkan email lainnya yang belum pernah digunakan sebagai daftar anggota pada organisasi tersebut

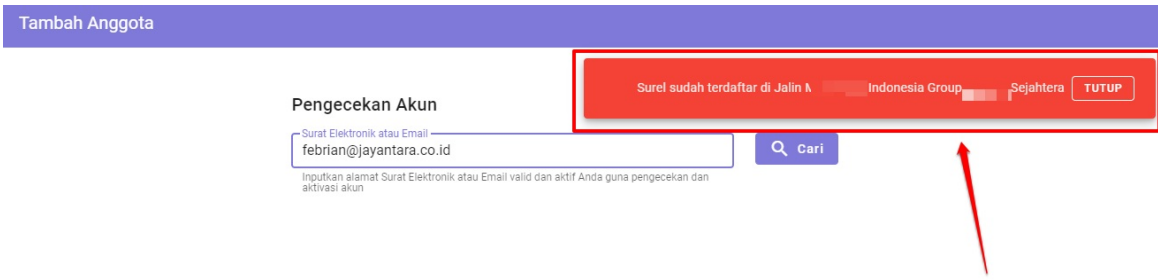

7. Jika sudah selesai menginputkan semua data sebagaimana poin (6) maka selanjutnya silakan klik **Simpan**

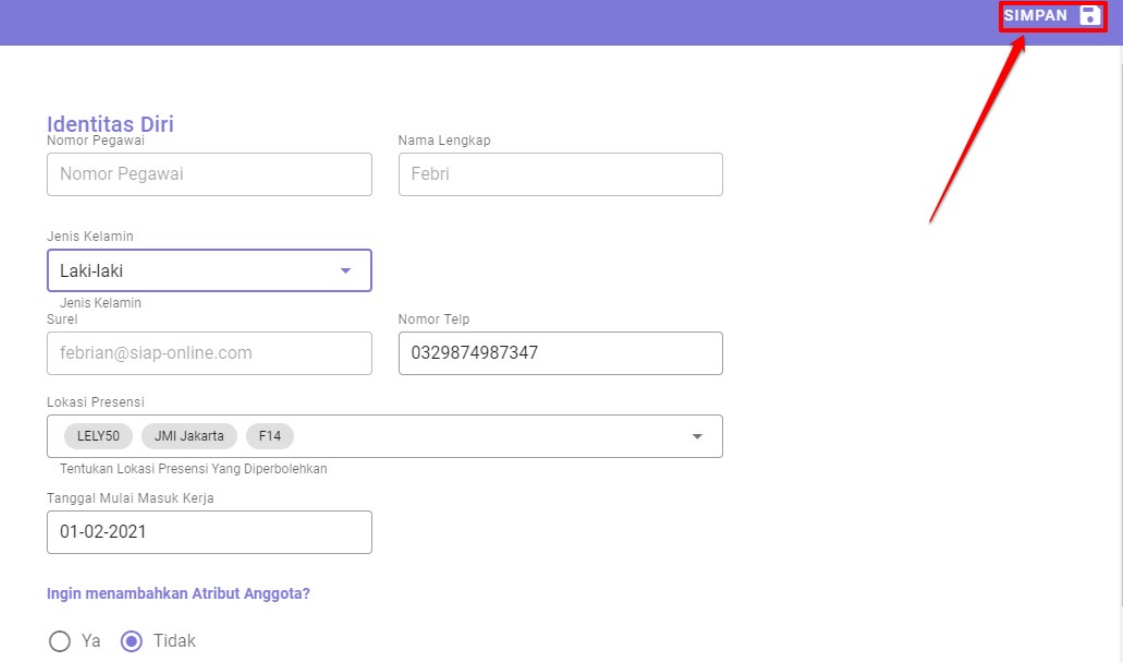

8. Selesai. Dan data pengguna tersebut akan terupdate menjadi anggota baru dengan status awal tidak aktif

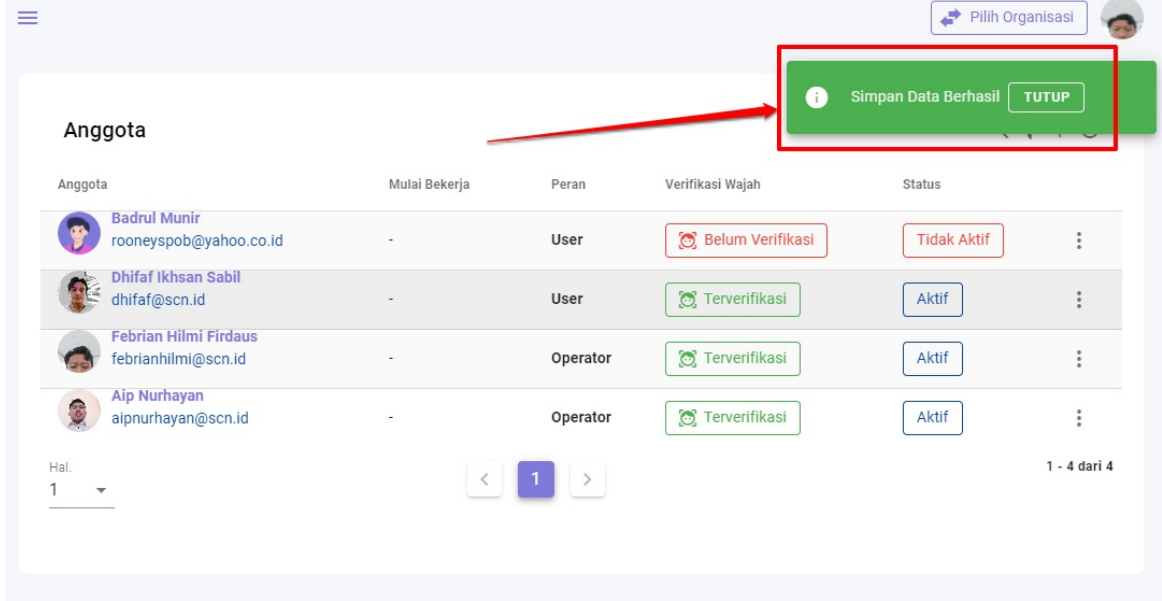

# <span id="page-38-0"></span>**Aktivasi Akun Baru**

Setelah proses penambahan selesai dilakukan oleh Admin Organisasi. Selanjutnya pengguna tersebut pada email yang telah didaftarkan/ditambahkan akan muncul email aktivasi dari Masook.id

Dengan email masuk tersebut, selanjutnya akan dapat dilakukan proses aktivasi dan proses pembuatan username dan kata sandi oleh masing masing pengguna

Adapun tata cara aktivasi serta tahapan pembuatan username dan kata sandi tersebut sebagaimana berikut ini:

- 1. Silakan masuk pada email masing-masing pengguna
- 2. Kemudian cek pada **Pesan Masuk Email/Inbox** dan cek pada **Sampah/Spam** jika di halaman pesan masuk tersebut tidak ada. Cari email aktivasi akun dari Masook.id kemudian buka email tersebut

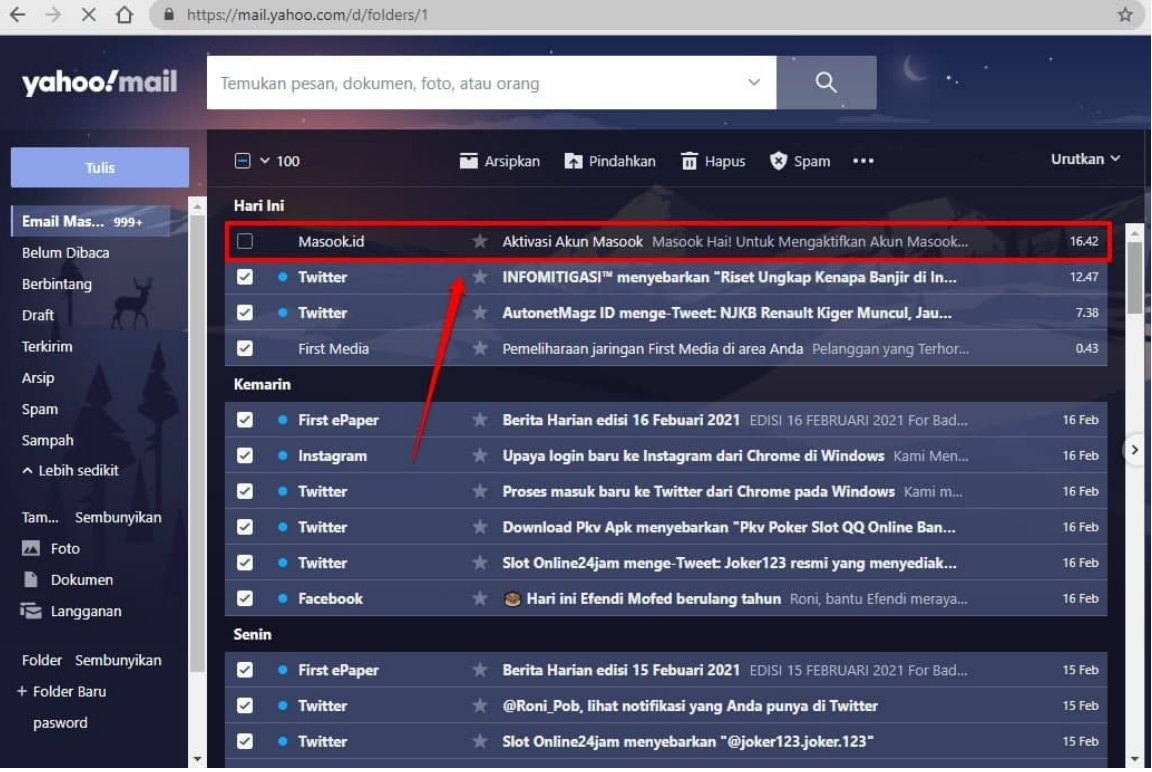

#### 3. Klik tombol aktivasi tersebut

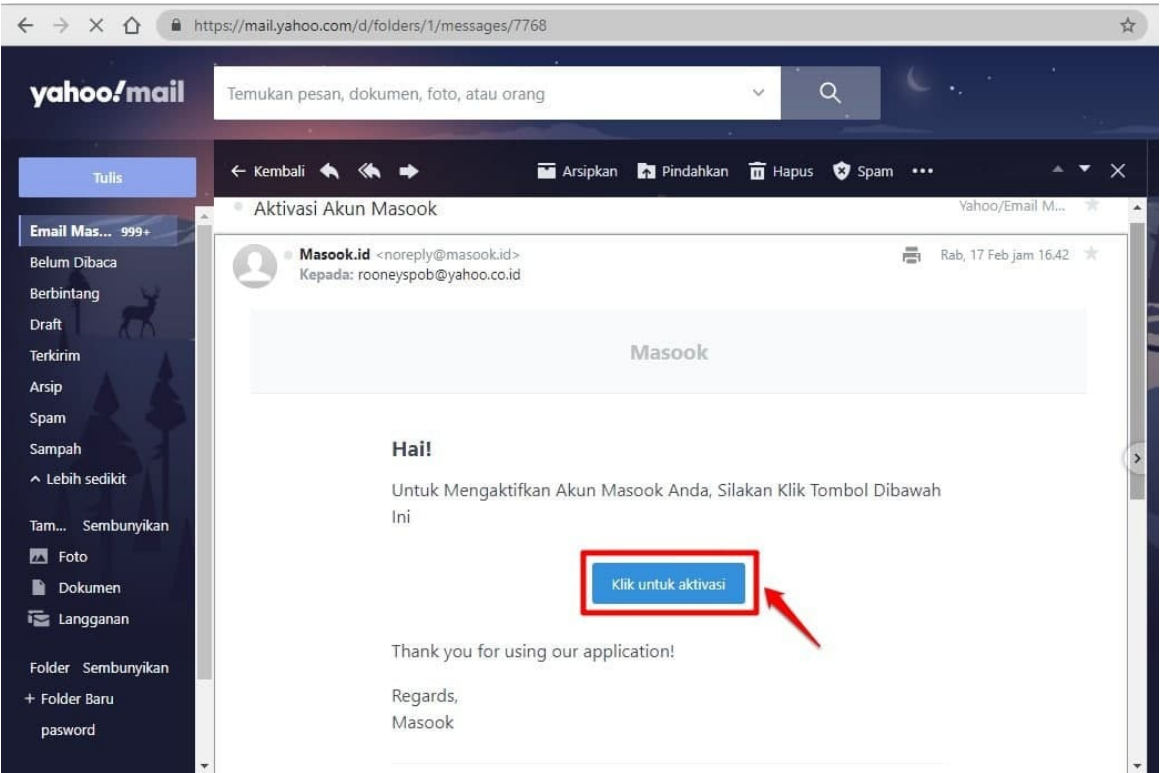

4. Silakan inputkan username dan kata sandi yang diinginkan. Username bisa berupa kombinasi apapun gunanya untuk nantinya proses login pada SIM Masook ataupun Apps Personal Masook

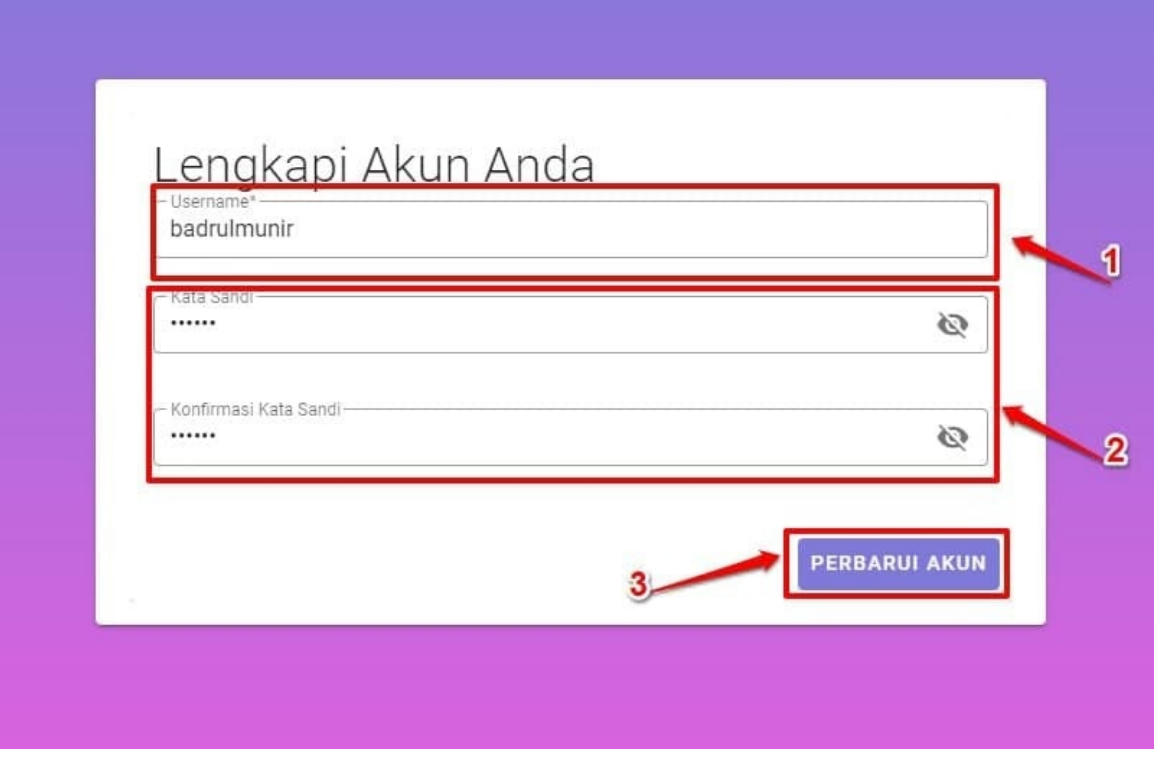

dan klik **PERBARUI AKUN** Username adalah bagian inisial tertentu yang digunakan untuk login pada layanan Masook

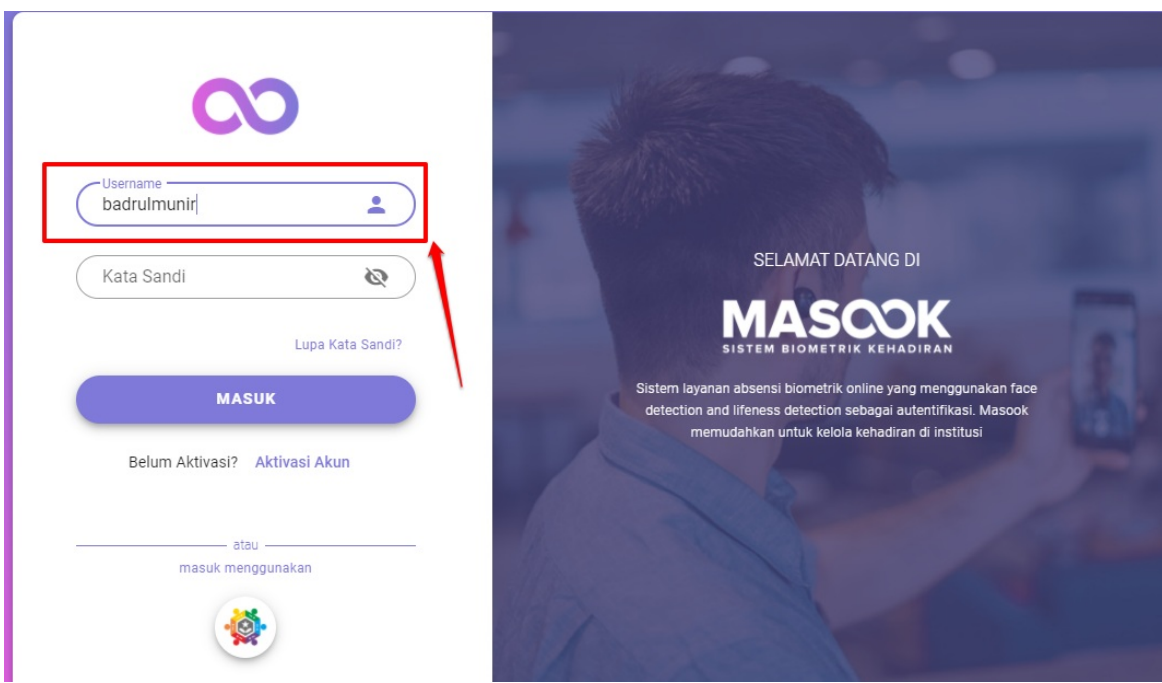

5. Berhasil. Proses aktivasi akun dan pembuatan username serta kata sandi berhasil

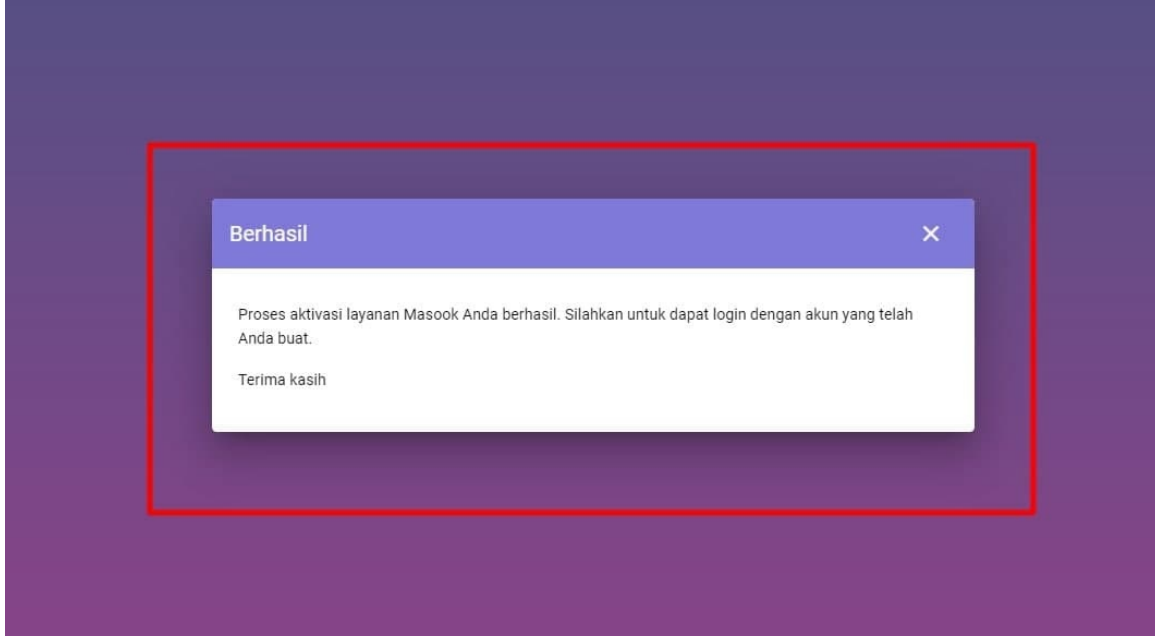

6. Silakan bisa langsung login dengan username dan kata sandi yang telah dibuat tersebut

### **Login dengan Username dan Kata Sandi**

Apabila sudah melakukan proses aktivasi dan pembuatan username dan kata sandi. Maka selanjutnya bisa langsung digunakan untuk melakukan login baik di SIM Masook https://sim.masook.id/#/login atau pada Apps Personal Masook

Tatacara login dengan akun baru tersebut adalah:

1. Silakan akses layanan masook baik SIM maupun Apps [Personal](https://sim.masook.id/#/login)

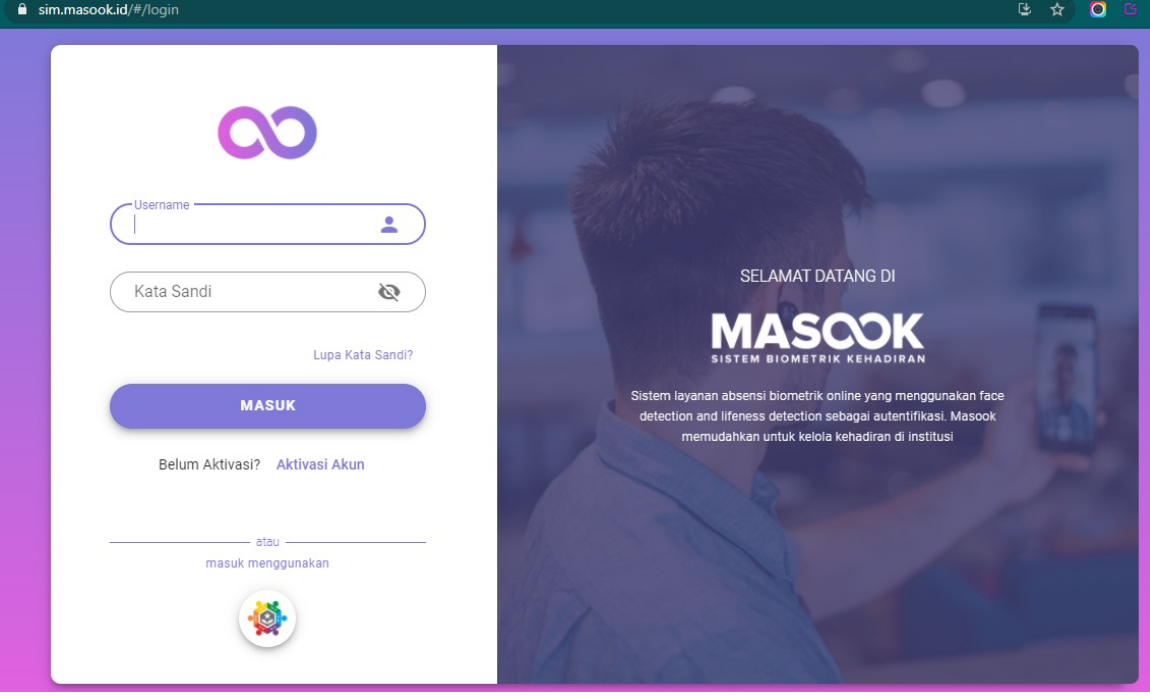

2. Inputkan username baru yang telah dibuat tersebut

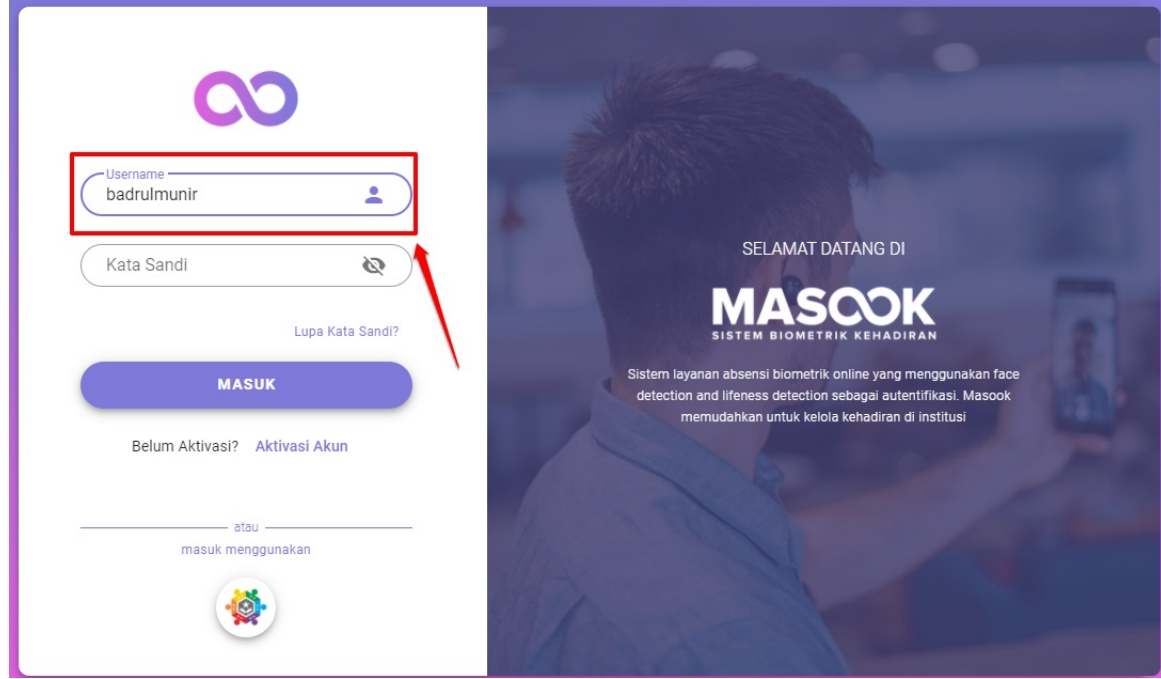

3. Dan inputkan kata sandinya yang baru dibuat tersebut

**R** 

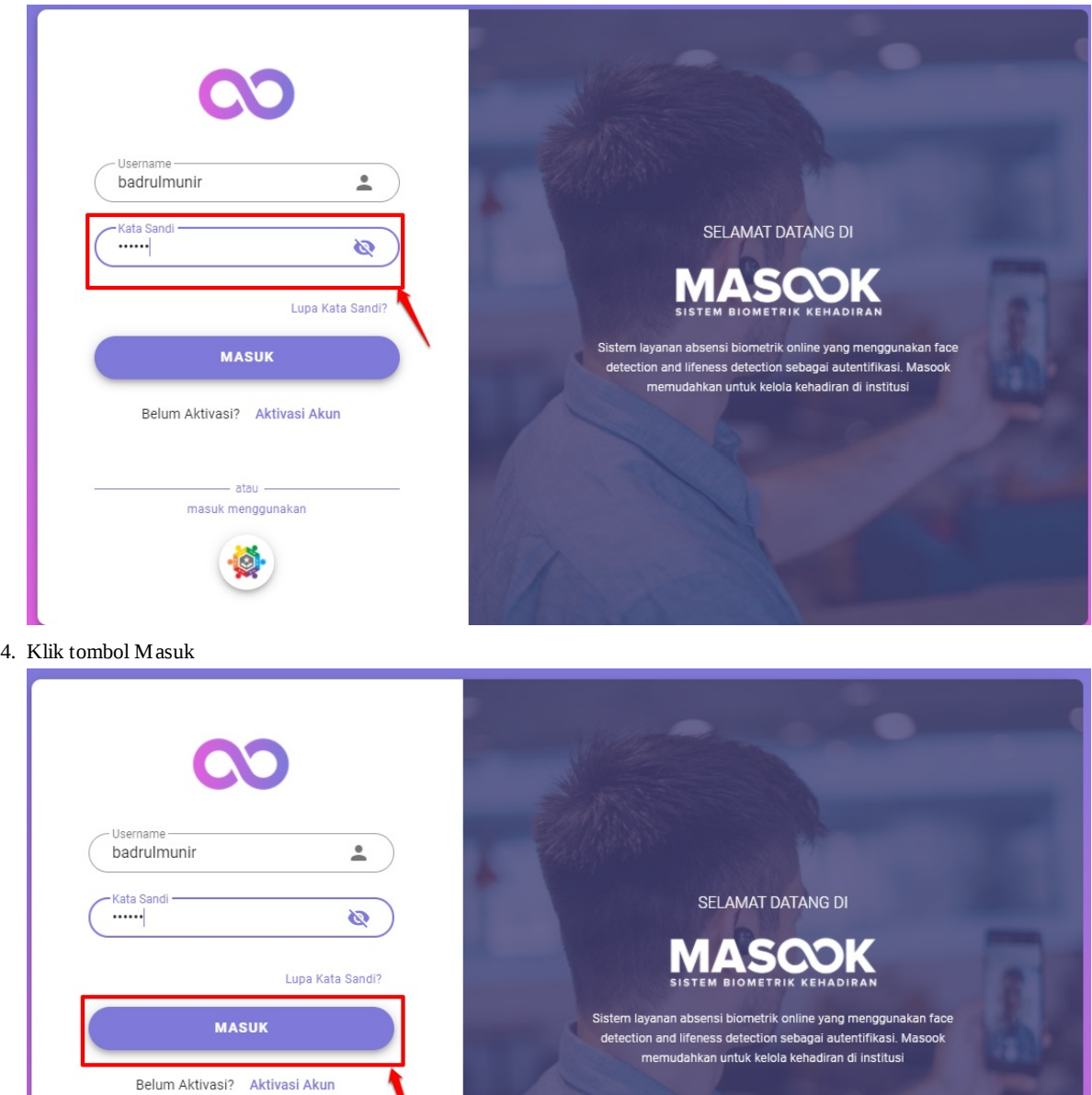

# **Fitur Pola Kerja**

Setiap instansi akan membutuhkan fitur pola kerja ini. Fitur pola kerja adalah fitur yang bermanfaat untuk mengatur jadwal kerja yang akan diperoleh oleh setiap user/pegawai dalam kurun waktu periodik satu bulanan. Baik itu jadwal kerja yang telah disusun secara default (reguler) yang akan didapat oleh setiap pegawai, atau jadwal khusus yang bisa jadi didapat karena ada kondisi tertentu. Semisal karena kondisi WFH (*Work From Home*) atau WFO (*Work From Office*).

#### Semisal contoh:

Syahputra dalam Bulan Mei, dalam kurun waktu 1 bulan tersebut, mendapatkan jadwal sebagaimana berikut:

- Minggu ke-1 adalah jadwal khusus dimana kerjanya 6 hari selama 1 minggu dari jam 07.00 pagi hingga jam 16.00
- Minggu ke-2 adalah jadwal reguler dimana dia bekerja sebagaimana pegawai lain, yaitu 5 hari kerja dari pukul 08.00 hingga 17.00
- Minggu ke-3 dia harus bekerja secara WFH dimana jadwalnya adalah 5 hari kerja dengan jam kerja mulai pukul 17.00 hingga pukul 20.00
- Minggu ke-4 dia mendapatkan jam kerja WFO dengan jam kerja hanya 4 hari yang dimulai dari pukul 08.00 hingga pukul 18.00

Dalam pengaturan seperti ini, bisa dilakukan khusus antara pegawai berbeda beda, sehingga mengikat hanya pada satu pegawai saja, dalam satu bulan tersebut.

Hal ini memudahkan, dalam pengaturannya, sehingga setiap pegawai dalam satu periode bulan, bebas ditentukan mendapatkan jadwal kerja bagaimana pun

# **Fitur Pola Kerja - Set Secara Manual**

Adapun tata cara set pola kerja, secara manual adalah sebagaimana berikut:

- 1. Pastikan sudah login pada sim masook terlebih dahulu
- 2. pilih menu **Kelola Instansi**

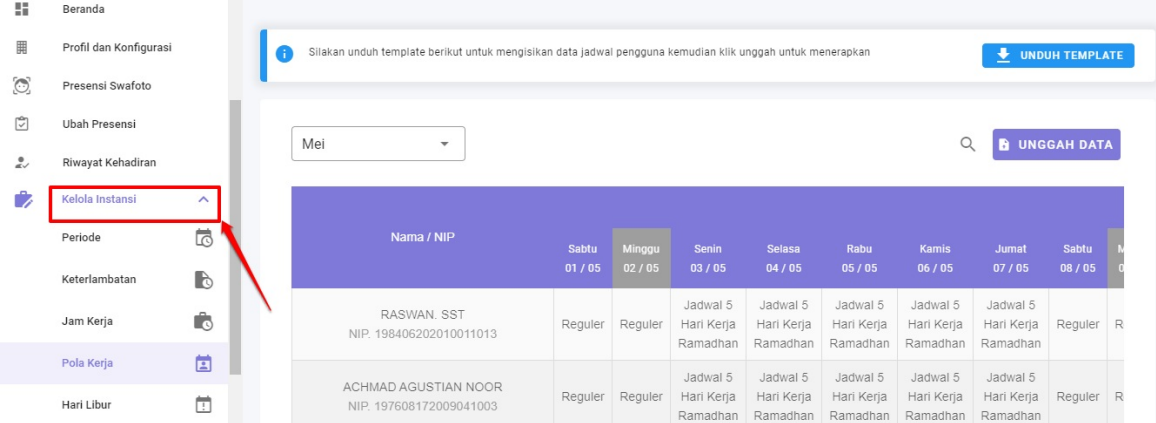

#### 3. Pilih Sub Menu **Pola Kerja**

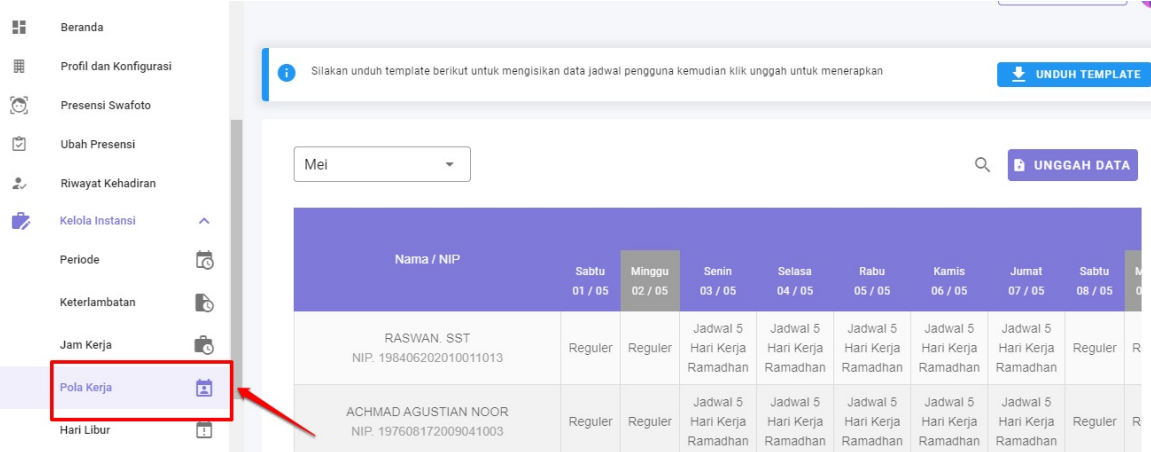

4. Akan ditampilkan listing semua pegawai yang ada dalam suatu instansi. Pilih periode bulan yang ingin dilakukan pengaturan pola kerja

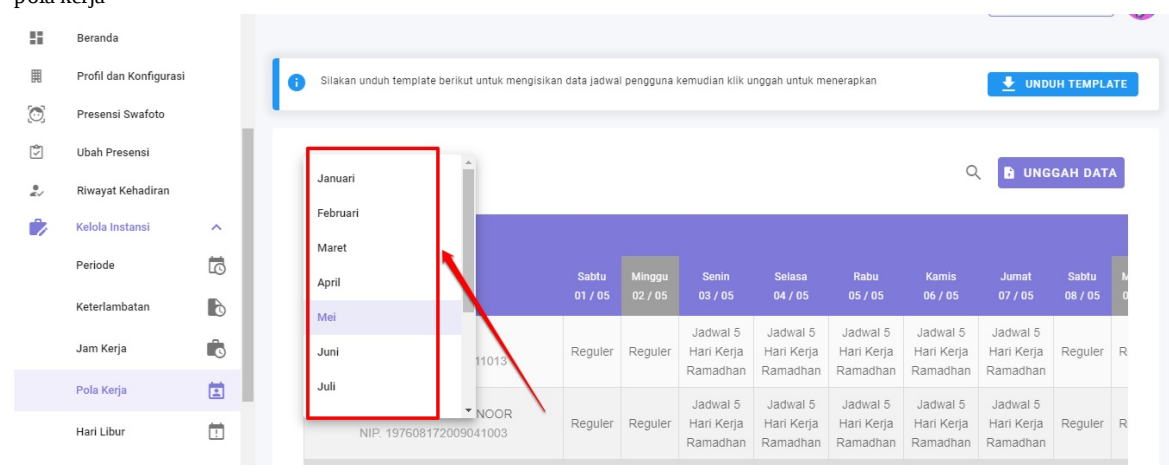

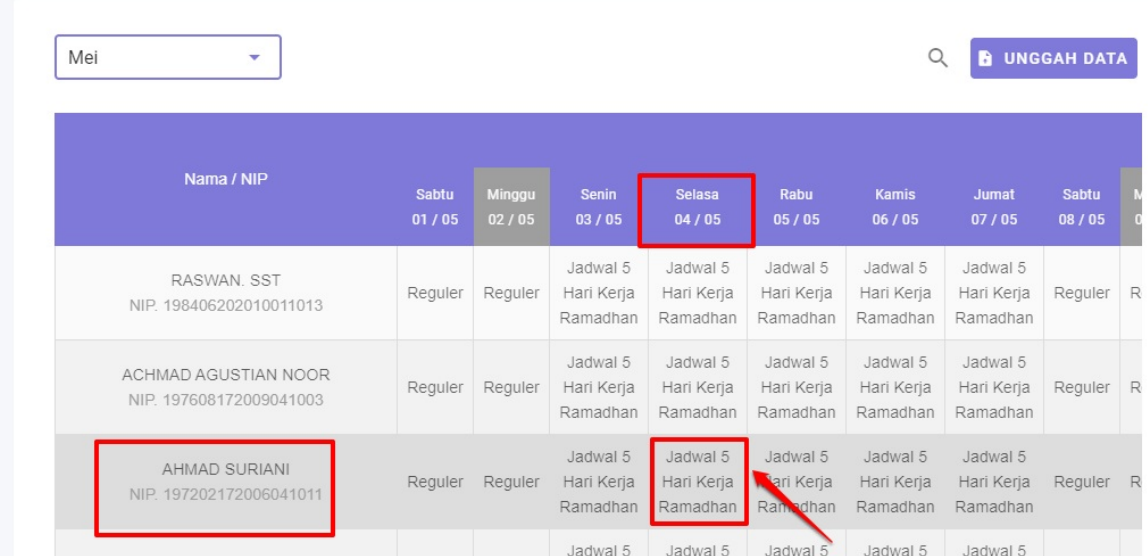

5. Pilih pada pegawai mana, pola kerja akan diset. Kemudian klik pada hari dan tanggal yang ingin diset pola kerjanya

6. Tentukan pada jam kerja apa, di hari dan tanggal tersebut yang ingin diterapkan, bagi pegawai yang bersangkutan. Kemudian centang konfirmasi pola kerja. Lalu simpan **Catatan:** Pilihan jam kerja/pola kerja yang muncul dalam listing, adalah yang telah dibuat sebelumnya, pada **menu Kelola Instansi --> Sub menu Jam Kerja**

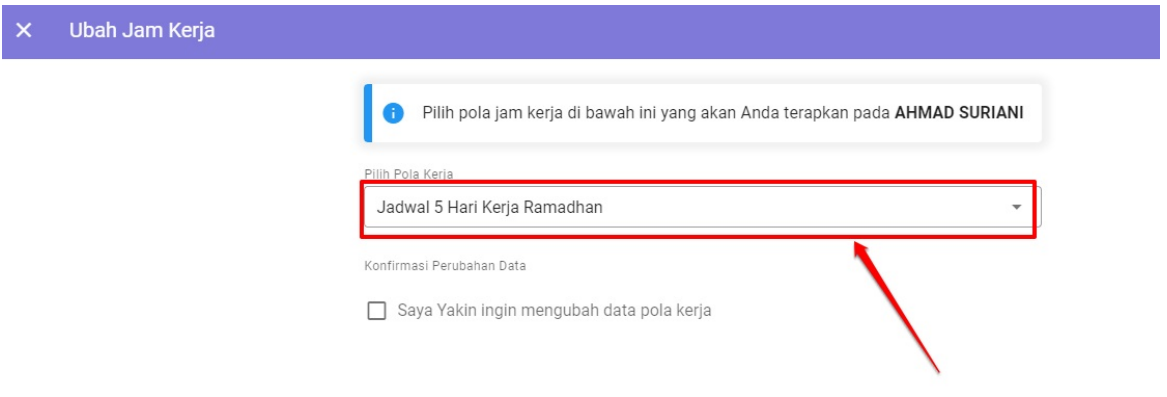

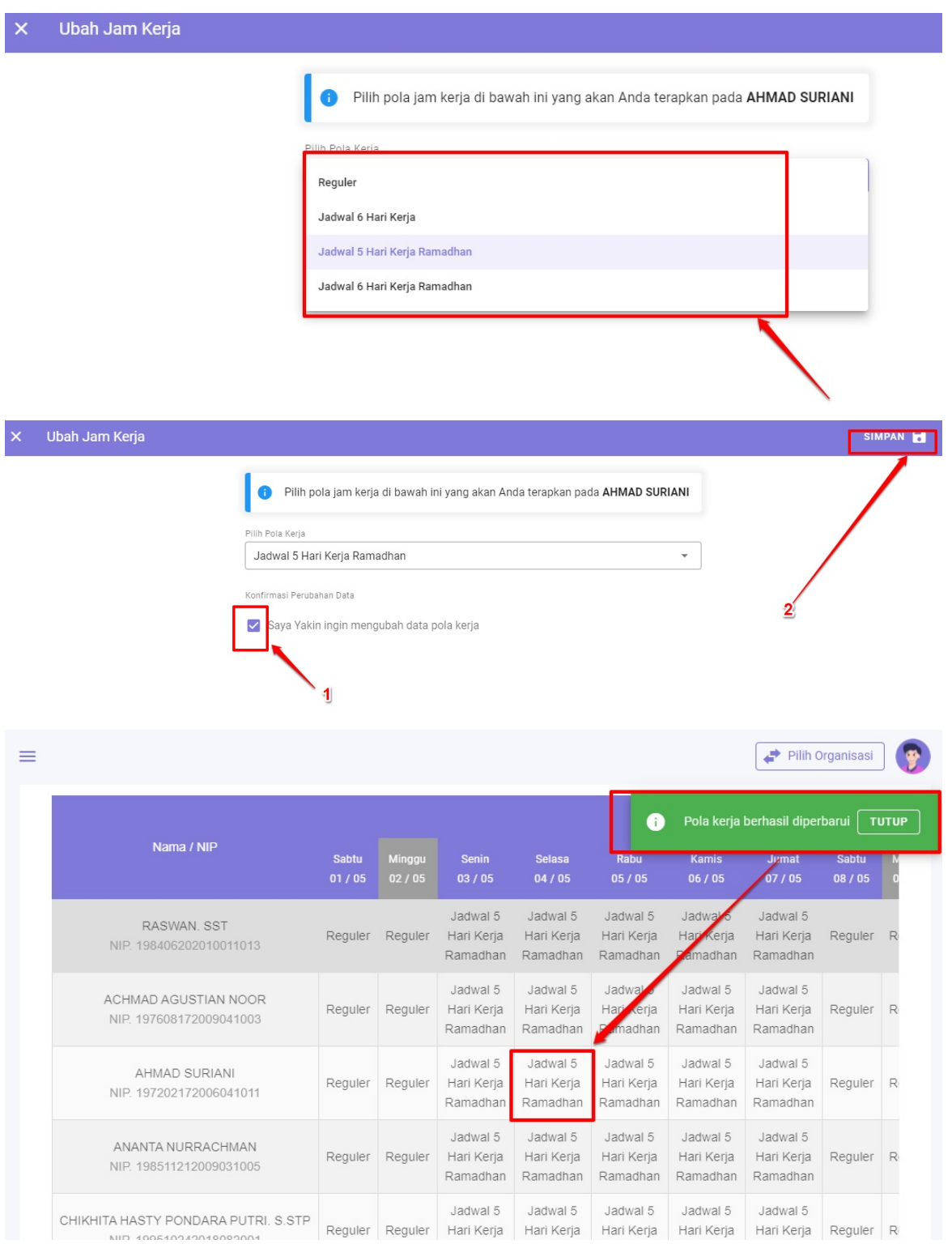

#### 7. Lakukan poin (6) di atas, ke setiap tanggal yang ingin ditentukan pola kerjanya di masing masing pegawai yang ada.

**Penting:** Jika ada suatu hari yang tidak diset pola kerjanya, maka sistem akan menganggap pada hari dan tanggal tersebut, pegawai yang bersangkutan mendapatkan jadwal kerja default (reguler). Sehingga yang harus dilakukan, adalah setting pada hari dan tanggal dimana pegawai tersebut mendapatkan jam kerja dengan kondisi khusus saja

8. Selesai

**Penting:** Jika ada suatu hari yang tidak diset pola kerjanya, maka sistem akan menganggap pada hari dan tanggal tersebut, pegawai yang bersangkutan mendapatkan jadwal kerja default (reguler)